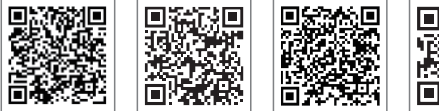

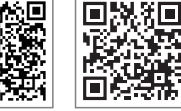

SolarGo App SEMS Portalı App LinkedIn

Şirketin Resmi Web Sitesi

#### **GOODWE (Çin)**

**GOODWE (Brezilya)**

T: +55 81 991239286 sergio@goodwe.com servico.br@goodwe.com

**GOODWE (Birleşik Krallık)**

Rua Abelardo 45, Recife/PE, 52050-310

6 Dunhams Court, Dunhams Lane, Letchworth

Via Cesare Braico 61, 72100 Brindisi, İtalya T: +39 338 879 38 81; +39 831 162 35 52

Level 14, 380 St. Kilda Road, Melbourne,

T: +86 (0) 512 6958 2201 sales@goodwe.com (satış)

#### **GOODWE (Almanya)**

Fürstenrieder Str. 279a 81377 München, Almanya T: +49 8974120210 +49 421 83570-170 (servis) sales.de@goodwe.com service.de@goodwe.com

#### **GOODWE (Hollanda)**

Franciscusdreef 42C, 3565AC Utrecht, Hollanda sales@goodwe.com

#### **GOODWE (Hindistan)**

1202, G-Square Business Park, Sector 30A, Opp. Sanpada Railway Stn., Vashi, Navi Mumbai- 400703 T: +91 (0) 2249746788

#### **GOODWE (Türkiye)**

Adalet Mah. Megapol Tower K: 9 No: 110 Bayraklı - Izmir T: +90 (232) 935 68 18

#### **GOODWE (Meksika)**

Nuevo Leon, Meksika, C.P. 64290 T: +52 1 81 2871 2871

# sales@goodwe.com / service.au@goodwe.com

**GOODWE (Avustralya)**

**GOODWE (İtalya)**

#### **GOODWE (Kore)**

Seocho-gu Seoul Kore (06792) T: 82 (2) 3497 1066

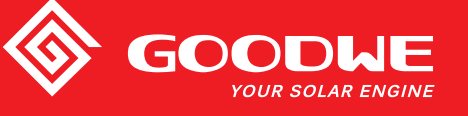

# MT SERİSİ KULLANIM KILAVUZU

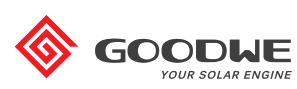

SOLAR İNVERTÖR

Not: Yukarıdaki bilgi önceden haber verilmeden değiştirilebilir, ayrıntılar için bakınız www.goodwe.com.

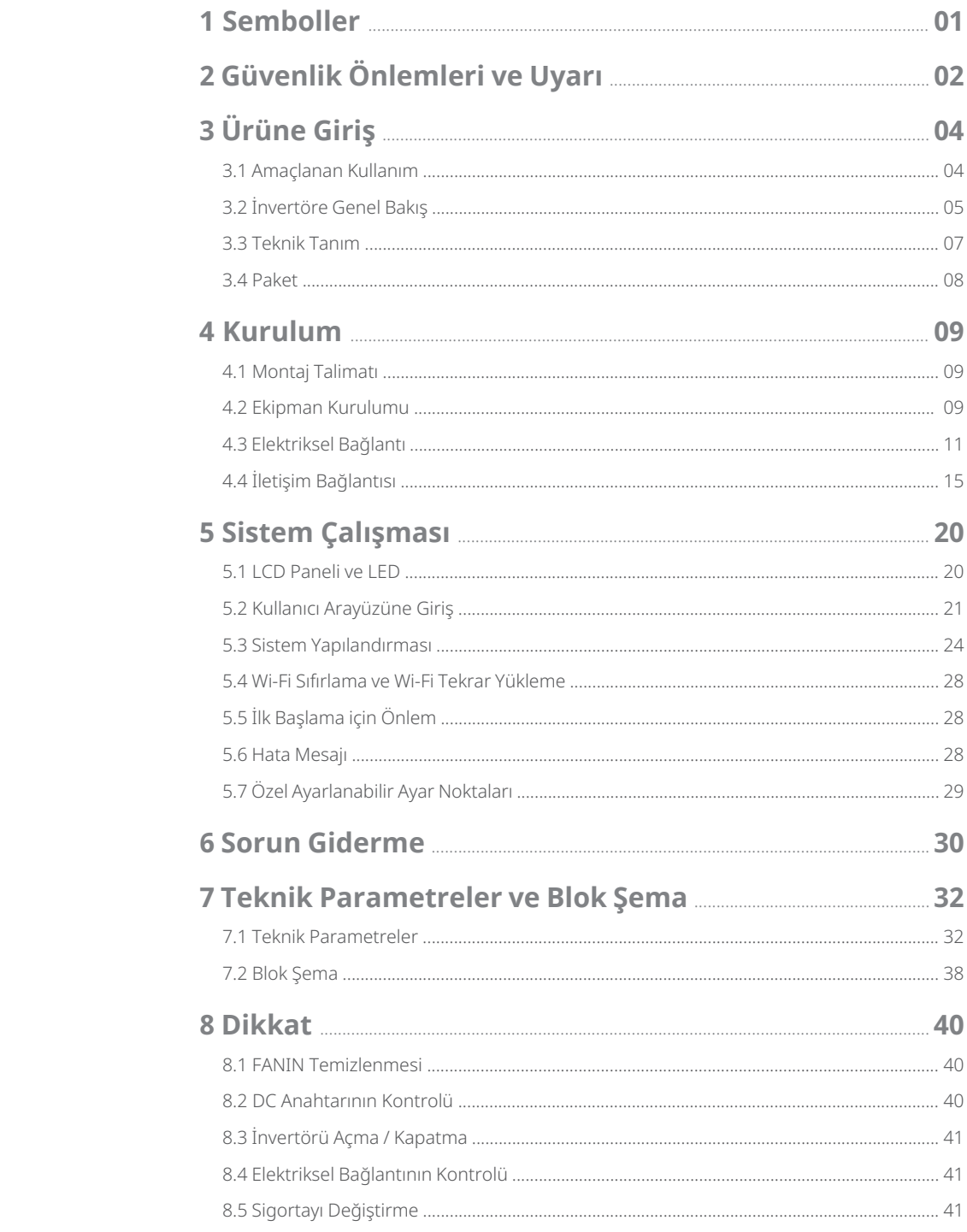

# **1 Semboller**

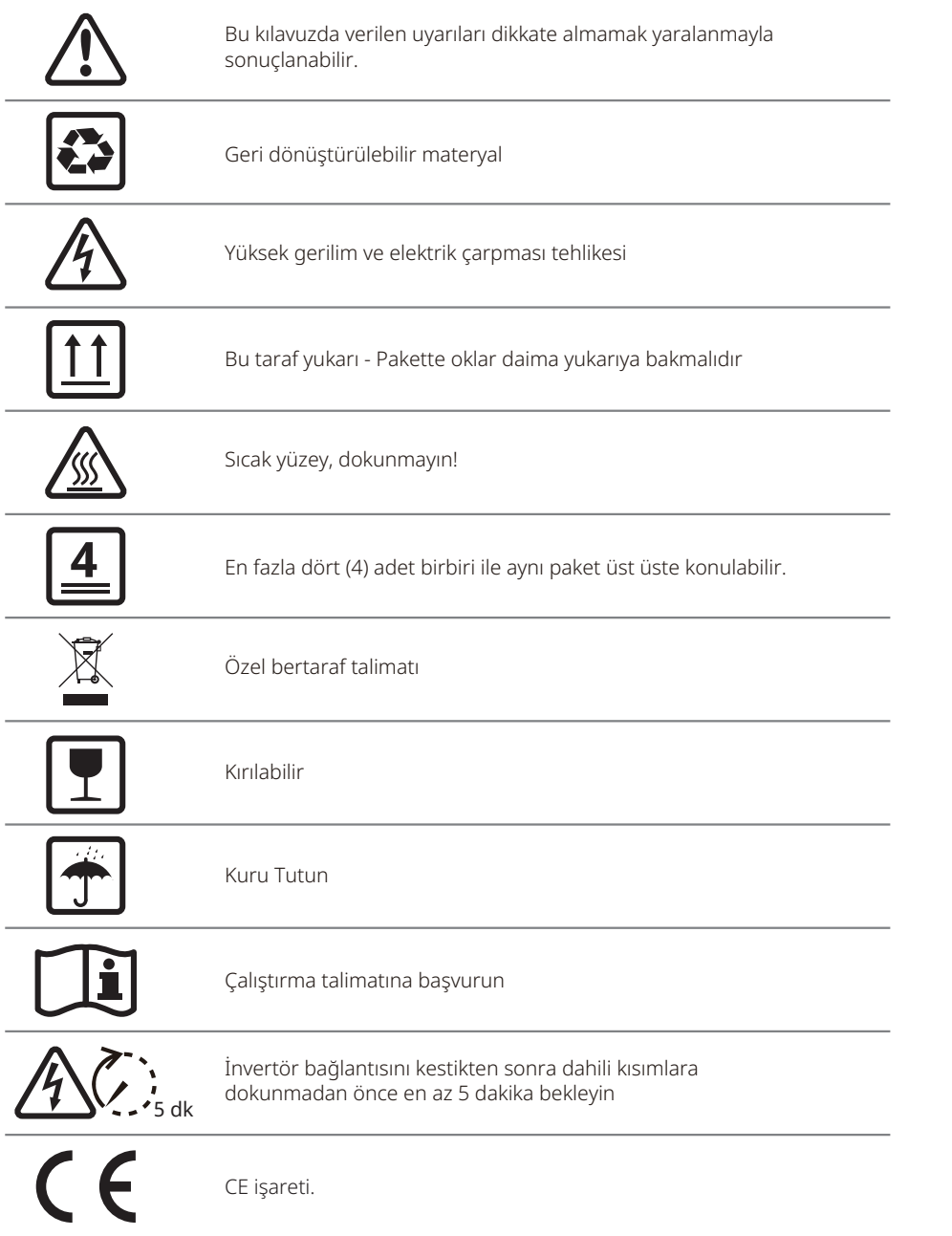

# **2 Güvenlik Önlemleri ve Uyarı**

Bu kılavuz MT serisi invertör için invertör kurulumu ve bakımı sırasında izlenmesi gereken önemli talimat içerir.

MT serisine dört MPPT ve bir transformatörsüz Üç Fazlı solar invertör dahildir ve bunlar GW30KLV-MT / GW35KLV-MT / GW50KLV-MT / GW50KN-MT / GW50KBF-MT / GW60KN-MT / GW60KBF-MT / GW70KHV-MT / GW 75K-MT / GW80KHV-MT / GW80K-MT ve GW80KBF-MT model tiplerini içerir.

MT Serisi uluslararası güvenlik düzenlemelerine göre katı bir şekilde tasarlanmış ve test edilmiştir. Elektrikli ve elektronik bileşenler olduğundan kurulum ve devreye alma sırasında ilgili güvenlik talimatına uyulmalıdır. Uygun olmayan çalışma şunlarda ciddi hasara yol açabilir:

1. Operatör veya üçüncü tarafların yaşamı ve esenliği.

2. Operatör veya üçüncü bir tarafa ait invertör ve diğer ürünler.

Aşağıdaki güvenlik talimatı okunmalı ve herhangi bir çalışma öncesinde ve her zaman izlenmelidir. Tüm işle ilgili ayrıntılı güvenlik uyarıları ve notlar karşılık gelen bölümlerde kritik noktalarda belirtilecektir. Tüm kurulum ve elektriksel işler vasıflı personel tarafından yapılmalıdır. Bu personel aşağıda belirtilen standartlara uymalıdır:

• Özel eğitim almış ve lisanslı.

• Tüm ilgili belgeleri iyice okumuş ve anlamış.

• Elektriksel bileşenler ve sistemlerin güvenlik gerekliliklerine zaten aşina.

İnvertör kurulumu ve bağlanması yerel elektriksel standartlar, düzenlemeler ve yerel elektrik makamları veya şirketlerinin gereklilikleriyle uyumlu olarak profesyonel kişilerce yapılmalıdır.

- Cihaza uygun olmayan şekilde muamele yaralanma riski oluşturur.
- İnvertörü hareket ettirirken veya konumlandırırken daima kılavuzdaki talimatı izleyin.
- Ekipmanın ağırlığı, eğer uygun muamele edilmezse ezilmeler, ciddi yaralar veya morarmalara neden olabilir.
- Lütfen ekipmanı çocukların erişemeyeceği bir yere kurun.
- İnvertörü kurmadan ve bakımını yapmadan önce invertörün elektriksel olarak bağlı olmadığından emin olmak gerekir.
- İnvertörün bakımını yapmadan önce ilk olarak AC şebeke ile invertör arasındaki bağlantıyı kesin. Sonra DC giriş ile invertör arasındaki bağlantıyı kesin; kullanıcı elektrik çarpması tehlikesine karşı bağlantı kesme sonrasında en az 5 dk. beklemelidir.
- Tüm kablolar sıkıca tutturulmuş, hasarsız, uygun yalıtımlı ve yeterli boyutlara sahip olmalıdır.
- İnvertörlerin bazı parçalarının sıcaklığı çalışma sırasında 60 ℃ üzerine çıkabilir. Yanmaktan kaçınmak için çalışırken invertöre dokunmayın. Dokunmadan önce soğumasını bekleyin.
- İnvertörün ön kapağının izinsiz açılmasına izin verilmez. Kullanıcılar invertörde DC / AC konektörler hariç herhangi bir bileşene dokunmamalı / değiştirmemelidir. Üretici uygun olmayan çalıştırma nedeniyle invertör veya kişilerin herhangi bir zarar görmesi nedeniyle sorumluluk almaz.
- Statik elektrik elektronik bileşenlere zarar verebilir. İnvertörde bu tür hasarı önlemek için uygun önlemler alınmalıdır. Aksi halde garanti geçersiz olur.
- Önerilen PV sırasının çıkış geriliminin invertörün maksimum anma giriş geriliminden düşük olduğundan emin olun. Aksi halde garanti geçersiz olur.
- Eğer ekipman üreticinin belirtmediği bir şekilde kullanılırsa ekipmanın sağladığı koruma bozulabilir.
- Güneş ışığına maruz kaldığında PV sırası elektrik çarpması tehlikesine yol açabilecek çok yüksek gerilim oluşturur. Lütfen sağladığımız talimatı katı şekilde izleyin.
- PV modülleri IEC 61730 sınıf-A derecesine sahip olmalıdır.
- İnvertör çalışırken AC veya DC terminallerini yerleştirmek veya çekmeyi yasaklayın. Aksi halde invertör tamamen bozulacaktır.

Sadece üretici tarafından sağlanan DC konektörlerin kullanılmasına izin verilir. Aksi halde invertör zarar görebilir ve garanti geçersiz olur.

- İnvertör, sistemde 6 mA değerine kadar DC rezidüel akımları olasılığını ortadan kaldırabilirken entegre RCMU'ya ek olarak harici bir RCD gereklidir ve atma durumundan kaçınmak için bir tip A RCD kullanılmalıdır.
- Varsayılan fotovoltaik modül topraklanmamıştır.
- Giriş tarafında 3'ten fazla PV dizisi varsa ek bir sigorta kurulumu gerekecektir.

IP65 makinesi kullanıma kadar tamamen mühürlüdür. Lütfen paketinden çıkarttıktan sonra bir gün içinde kurun yoksa lütfen bağlanmamış portu bloke edin ve makinenin su, nem ve toza maruz kalmadığından emin olmak için açmayın.

İnvertör ürünümüz için GOODWE ürünle gelen standart bir üretim garantisi ve müşterimiz için ücreti önceden ödenen bir garanti uzatma çözümü sunar. Şartlar ve çözümle ilgili ayrıntıları aşağıdaki linkte bulabilirsiniz.

https://en.goodwe.com/warranty.asp

# **3 Ürüne Giriş**

### 3.1 Amaçlanan Kullanım

MT serisine dört MPPT ve bir transformatörsüz şebekeye bağlı Üç Fazlı invertör dahildir ve PV güç sisteminde PV dizisi ile şebeke arasında çok önemli bir ünitedir.

İnvertör, PV modülü tarafından oluşturulan DC'yi yerel şebeke parametrelerine uyan AC'ye dönüştürüp şebekeye beslemeye tahsis edilmiştir. İnvertör kullanım amacı aşağıdaki şekilde gösterilmiştir.

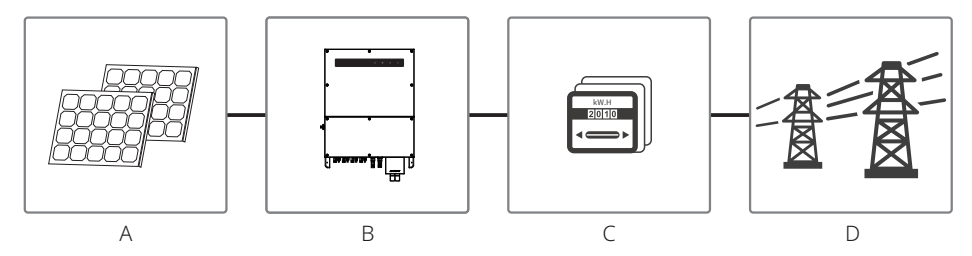

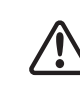

İnvertörün PV modülüne bağlanamamasının nedeni pozitif veya negatif terminalin, invertör ile şebeke arasında bir transformatörün kullanıldığı durumlar dışında topraklanmasının gerekmesidir.

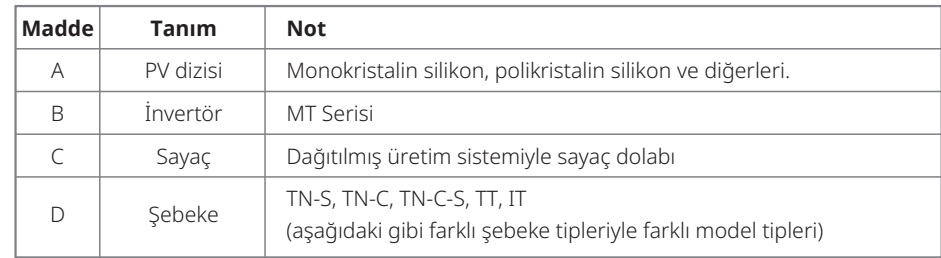

MT serisi GW30KLV-MT / GW35KLV-MT / GW50KLV-MT / GW50KN-MT / GW60KN-MTV / GW50KBF-MT / GW60KBF-MT / GW75K-MT / GW80K-MT dört farklı şebeke tipi sunar.

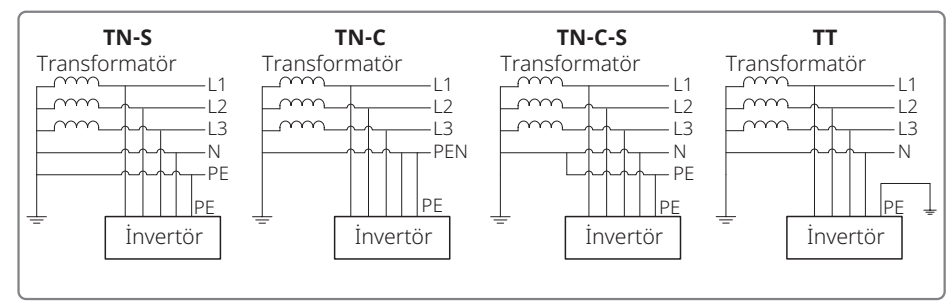

Not: TT şebeke yapısı için nötr tel ile toprak teli arasındaki RMS gerilimi 20 V altında olmalıdır.

GW70KHV-MT / GW80KHV-MT ve GW80KBF-MT, IT şebeke tipini destekler. Aşağıdaki şekle başvurun.

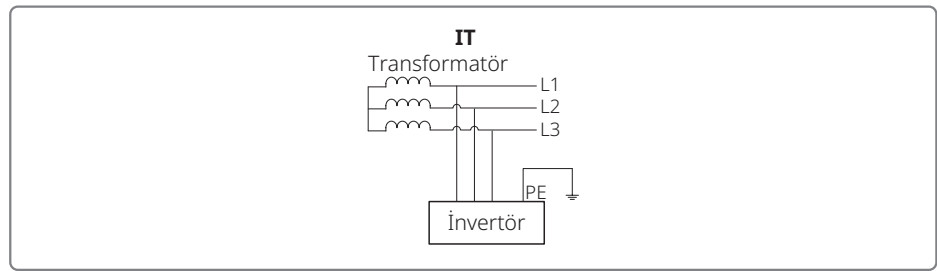

## 3.2 İnvertöre Genel Bakış

MT serisi invertör çizimi.

Not: Burada verilen görüntü sadece referans içindir; alacağınız fiili ürün farklı olabilir.

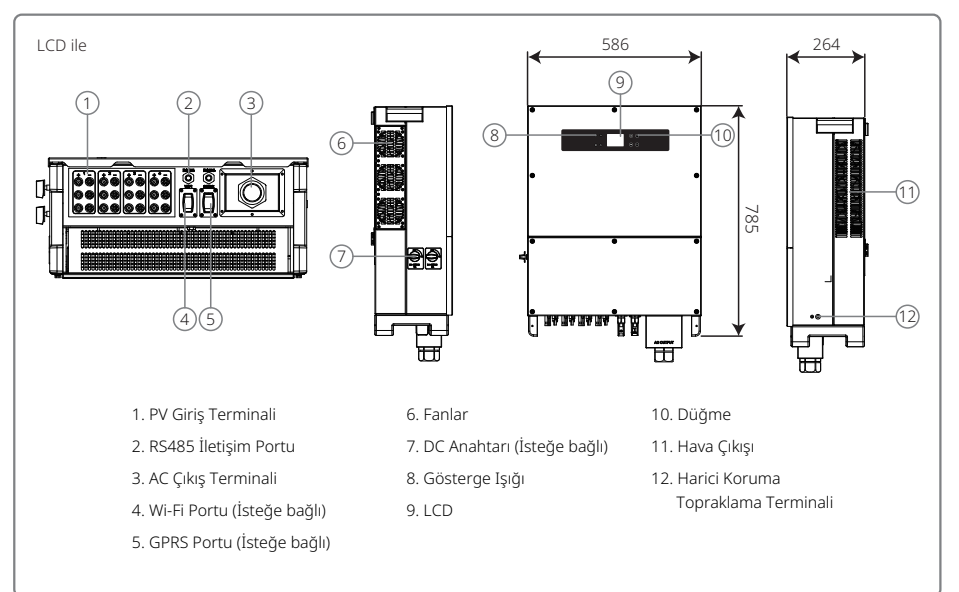

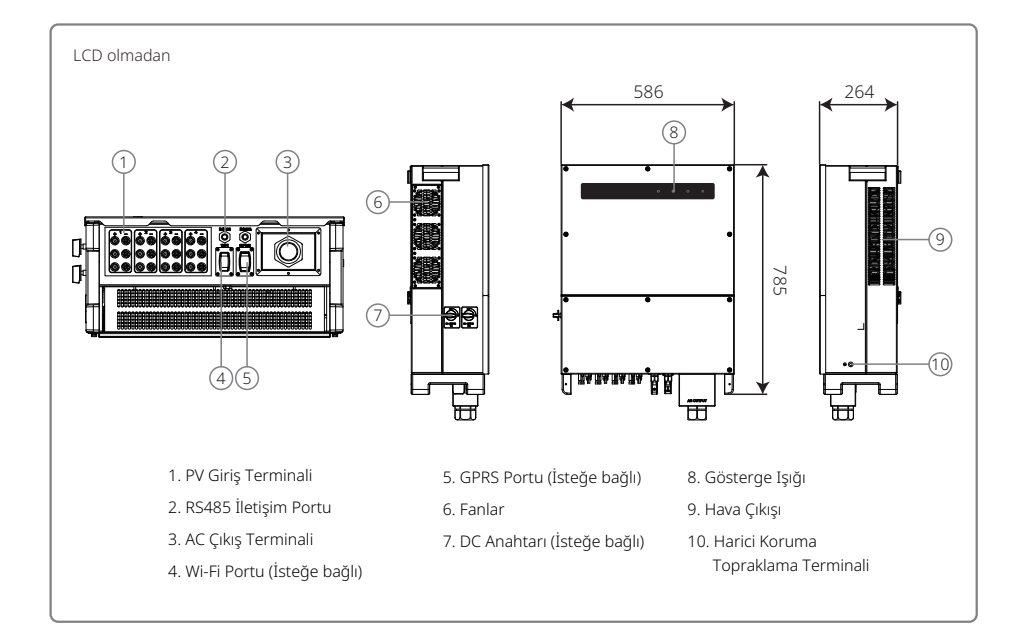

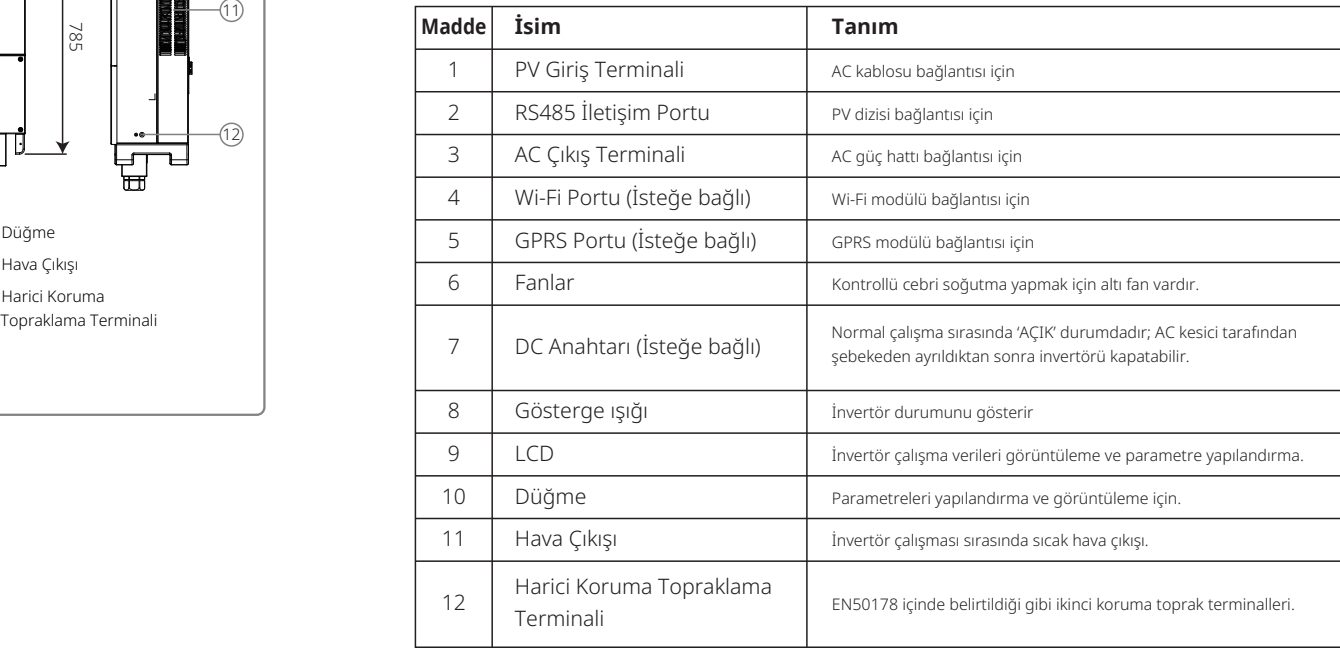

#### 3.3 Teknik Tanım

#### **3.3.1 Prensip Tanımı**

PV dizisi gerilimi DC BUS kısmına BOOST devresiyle iletilir.

MT serisi farklı PV kurulum yapılandırmalarında bile maksimum gücün kullanılmasını sağlamak üzere dört DC girişi için dört MPPT ile donatılmıştır.

DC / AC dönüştürücü devresi DC gücü şebekeye beslenebilecek AC gücüne dönüştürür. Koruyucu devreler hem invertörün güvenliği hem kişilerin güvenliğini korumak üzere tasarlanmıştır.

DC anahtarı DC girişinin güvenli ayrılması için entegredir. İnvertör, iletişim için standart RS485 arayüzü ve Wi-Fi (isteğe bağlı) sağlar. İnvertörler ayrıca LCD paneli veya App yoluyla çalışma tekrar kodlama verilerini ve parametre yapılandırmasını gösterir.

Lütfen ana blok şemayı kontrol etmek için Bölüm 7.2 kısmına başvurun.

#### **3.3.2 İşlev Tanımı**

İnvertör işlevleri şu şekilde gruplandırılır:

• Dönüştürme işlevi İnvertör DC gücünü AC gücüne çevirir ve bu da kurulum ülkesinin şebeke gerekliliğiyle uyumludur.

• Veri saklama ve gösterme İnvertör çalışma bilgisini ve hata kayıtlarını saklar ve LCD ekran veya Uygulamada gösterir.

• Parametre yapılandırması İnvertör isteğe bağlı çalıştırma için çeşitli parametre yapılandırmaları sağlar.

- İletişim arayüzü İnvertör USB, Wi-Fi (isteğe bağlı) ve standart RS485 iletişim arayüzü sağlar.
- Koruma işlevleri
- >Toprak taramaya yalıtım direnci
- >Giriş gerilimi izleyici
- >Rezidüel akım izleme ünitesi
- >Kapalıyken güç bulunmasına karşı koruma
- >PV sırası dizi hata izleme
- >DC sigorta
- >DC anahtarı
- >DC SPD
- >AC SPD
- >SPD hata izleme
- >AC aşırı akım koruması
- >Yalıtım izleme

#### 3.4 Paket

Ünite teslimat öncesinde iyice test edilmiş ve kapsamlı şekilde incelenmiştir. Sevkıyat sırasında hasar oluşabilir.

1. Aldığınızda paketi herhangi bir görünür hasar açısından kontrol edin.

- 2. Paketten çıkardıktan sonra içeriği hasar açısından kontrol edin.
- 3. Aşağıdaki paket listesini kontrol edin:

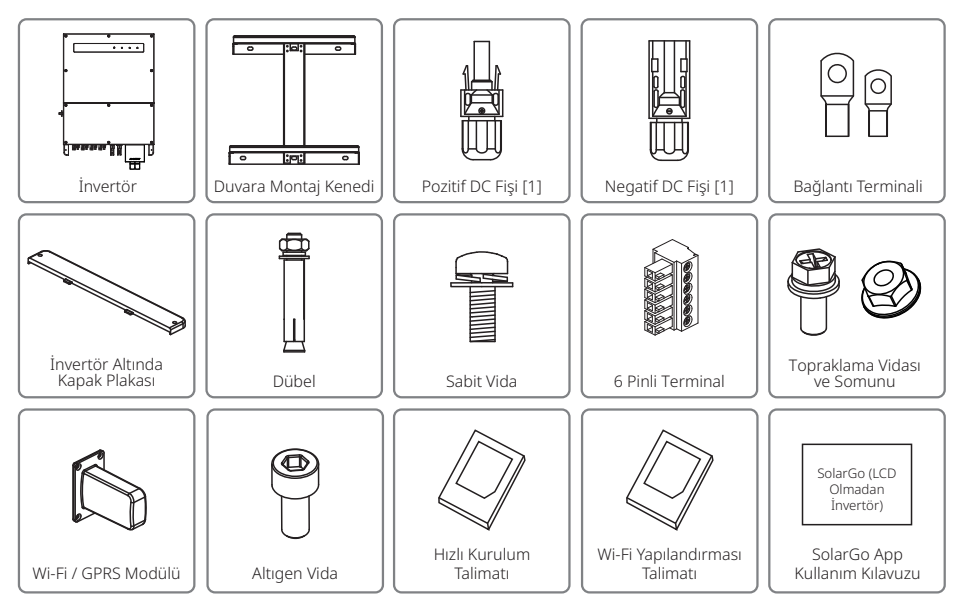

[1] Pozitif ve Negatif DC fişi:

GW50KBF-MT 8 çift.

GW30KLV-MT / GW50KN-MT 10 çift.

GW35KLV-MT / GW60KN-MT / GW60KBF-MT / GW70KHV-MT / GW80KBF-MT 12 çift.

GW50KLV-MT / GW75K-MT / GW80KHV-MT / GW80K-MT 16 çift.

# **4 Kurulum**

### 4.1 Montaj Talimatı

- 1. Optimum performans elde etmek üzere çevre sıcaklığı 45 ℃ altında olmalıdır.
- 2. Kolay bakım için invertörü göz seviyesinde kurmanızı öneririz.
- 3. İnvertörler yanıcı veya patlayıcı maddeler yakınına yerleştirilmemelidir. Kuvvetli elektromanyetik güçler kurulum bölgesinden uzak tutulmalıdır.
- 4. Ürün etiketi ve uyarı sembolleri kullanıcıların görmelerinin / okumalarının kolay olduğu bir yere yerleştirilmelidir.
- 5. İnvertörün doğrudan güneş ışığı, yağmur ve kardan korunduğu bir yere kurulduğundan emin olun.

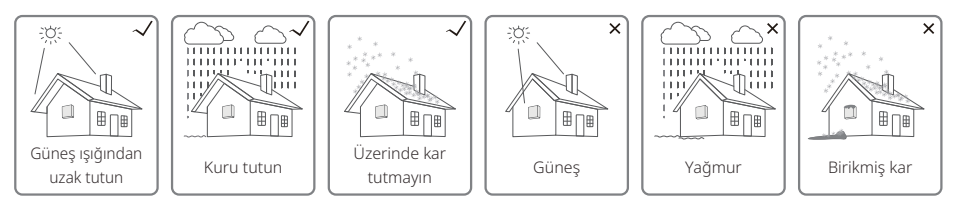

## 4.2 Ekipman Kurulumu

### **4.2.1 Kurulum Konumunu Seçme**

- 1. Duvarın taşıma kapasitesini dikkate alın. Duvar invertörün ağırlığını uzun süre kaldıracak kadar güçlü olmalıdır (örn. beton ve metal).
- 2. Üniteyi servis ve elektriksel bağlantı için erişilebilir olduğu bir yere yerleştirin.
- 3. Üniteyi yanıcı materyal içeren veya taşıyan bir duvara monte etmeyin.
- 4. Kurulum konumunun iyi havalandırılmış olduğundan emin olun.
- 5. İnvertörler yanıcı veya patlayıcı maddeler yakınına yerleştirilmemelidir. Herhangi bir kuvvetli elektromanyetik güç kurulum bölgesinden uzak tutulmalıdır.
- 6. Üniteyi kolay çalıştırma ve bakım için göz seviyesinde yerleştirin.
- 7. Üniteyi dikey olarak veya en fazla 15º eğimle geriye doğru yerleştirin; yanal eğime izin verilmez. Kablolama alanı aşağıya bakmalıdır. Yatay kurulum için 250 mm üzerinde yükseklik gerekir.

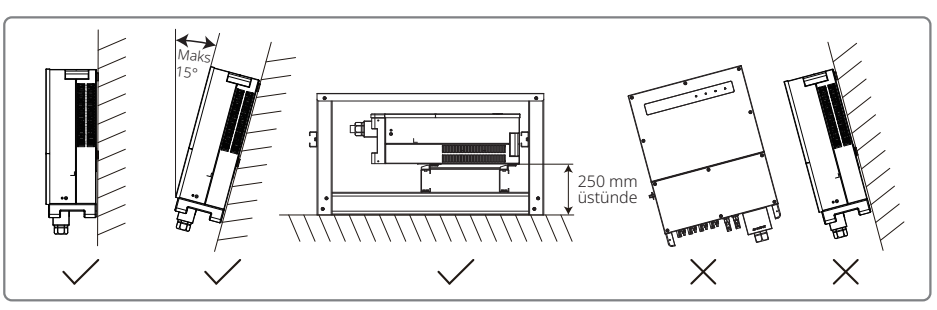

Isının dağıtılması ve sökme rahatlığı açısından invertör etrafında minimum açıklık şu değerlerden az olmamalıdır:

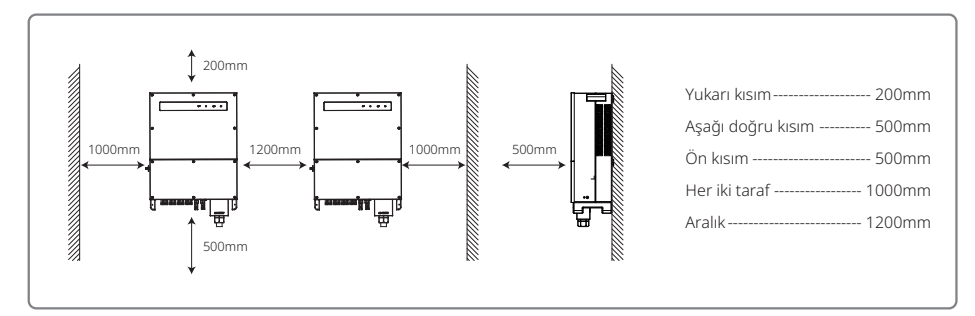

### **4.2.2 Taşıma ve Montaj İşlemi**

- 2. İnvertörü taşırken sapı ve kol desteğini tutabilmek için iki kişi gereklidir.
- 2. Duvara montaj kenedini bir şablon olarak kullanın ve duvarda matkapla 6 delik açın: 13 mm çap ve 65 mm derinlik.
- 3. Duvara montaj kenedini duvara aksesuar torbasındaki altı dübeli kullanarak sabitleyin.
- 4. İnvertörü, invertörün her iki tarafındaki saplardan taşıyın.
- 5. İnvertörü çizimdeki gibi duvara montaj kenedine yerleştirin.

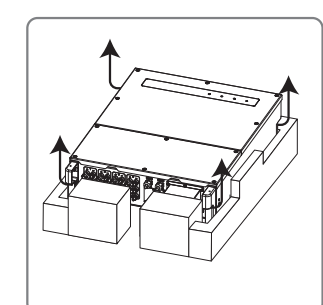

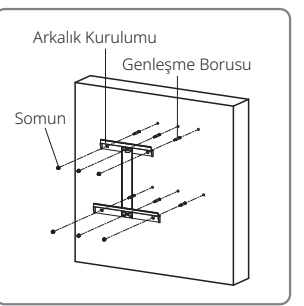

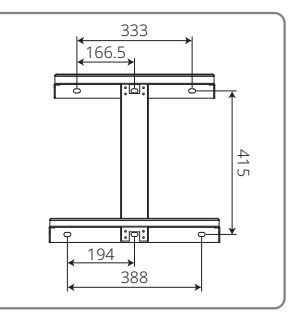

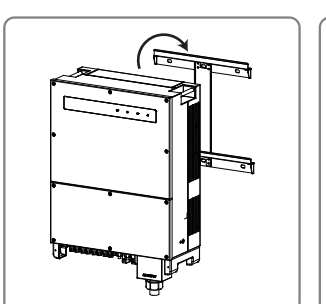

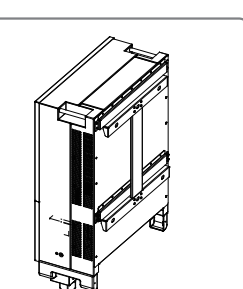

#### **4.2.3 Kapağı Çıkarma ve Kurulum Adımları Şeması**

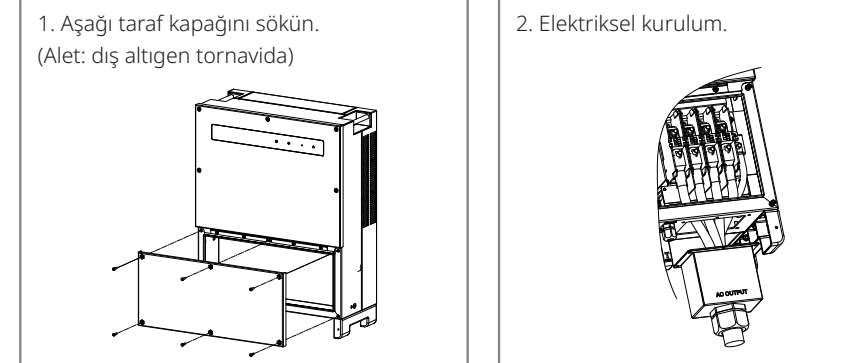

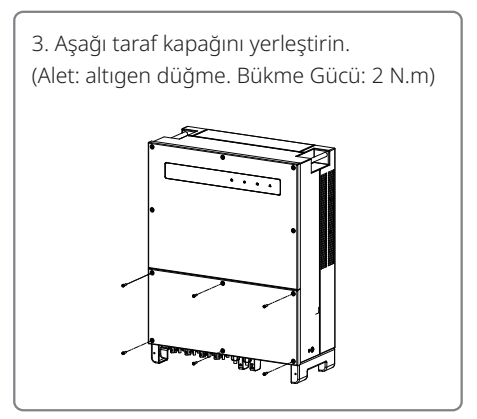

4. Alt taraf kapağını yerleştirin. (Materyal: M5 iç altıgen vidalar. Araç: altıgen düğme)

### 4.3 Elektriksel Bağlantı

#### **4.3.1 Şebekeye Bağlantı (AC Tarafı Bağlantısı)**

- 1. Şebeke bağlı erişim noktasının gerilimi ve frekansını ölçün ve invertörün şebekeye bağlı standardıyla uyumlu olduğundan emin olun.
- 2. AC tarafına bir devre kesici veya sigorta eklemek önerilir. Spesifikasyon anma AC çıkış akımının 1,25 katından fazla olması gereklidir.
- 3. İnvertörün PE hattı toprağa bağlı olmalıdır ve böylece nötr tel ile toprak teli arasındaki empedansın 10 Ω altında olduğundan emin olunmalıdır.
- 4. İnvertör ile şebeke arasındaki devre kesici veya sigortanın bağlantısını kesin.
- 5. İnvertörü şebekeye bağlayın. AC çıkış tarafında kablolama kurulum yöntemi aşağıda gösterilmiştir:
- 6. AC kablosunun konektörünü karşılık gelen terminallere sabitleyin (Tork: 6–8 N.m).
- 7. Nötr iletken mavi olacaktır; hat iletkeni siyah veya kahverengi (tercih edilir) olacaktır; koruyucu toprak bağlama hattı sarı-yeşil olacaktır.
- 8. AC hattı yapısı eğer kablo ankraj kısmında kayıp iletkenleri gererse koruyucu toprak iletkeninin gerginliği giderebilecek son yapı olacağı şekilde olmalıdır. PE hattının L ve N'den uzun olduğundan emin olun.

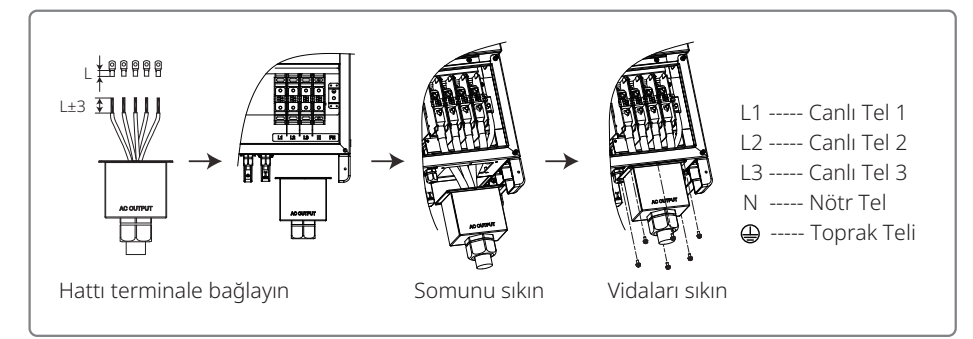

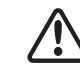

Not: GW30KLV-MT / GW35KLV-MT / GW50KN-MT / GW60KN-MT / GW75K-MT / GW80K-MT ürünlerinin invertörüne Nötr tel bağlamak gerekli değildir. Lütfen SolarGo App panelinde Delta şebeke seçin yoksa buna bir nötr tel bağlayın. Nötr teli GW70KHV-MT, GW80KHV-MT ve GW80KBF-MT ürünlerinin invertörüne bağlamayın.

AC kablosu çizimi:

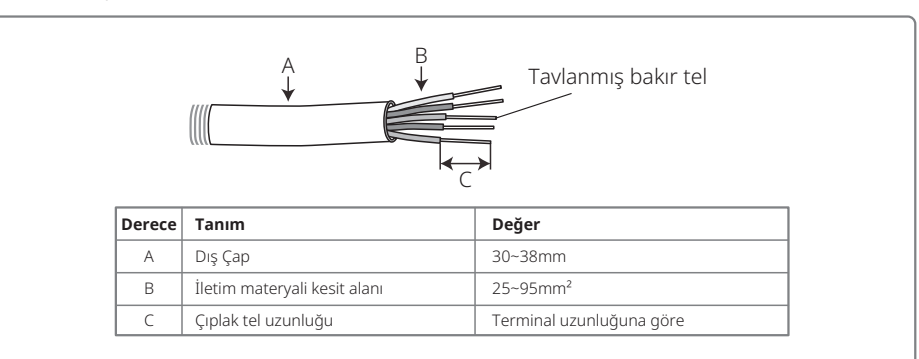

#### **4.3.2 AC Devre Kesici ve Rezidüel Akım Koruma Cihazı**

İnvertörün şebekeden güvenli bir şekilde ayrılabilmesini sağlamak üzere her invertörde çıkış tarafında bağımsız üç veya dört kutuplu devre kesiciler yerleştirilmelidir.

GW30KLV-MT / GW50KN-MT çıkış akımı 80 A şeklindedir. Bu nedenle AC devre kesicinin nominal akımının 100 A olmasını öneririz. GW35KLV-MT / GW50KBF-MT / GW60KN-MT / GW60KBF-MT / GW70KHV-MT / GW80KHV-MT ve GW80KBF-MT çıkış akımı 90 A şeklindedir. Bu nedenle AC devre kesicinin nominal akımının 120 A olmasını öneririz.

GW50KLV-MT / GW50KLV-MT / GW80K-MT çıkış akımı 133 A şeklindedir. Bu nedenle AC devre kesicinin nominal akımının 160 A üzerinde olmasını öneririz.

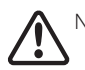

Not: Birden fazla invertörün aynı devre kesiciyi kullanmasına izin verilmez. İnvertör ile devre kesici arasında yükler bağlamaya da izin verilmez.

İnvertörün dahili entegre rezidüel akım saptama cihazı (RCD) harici sızıntı akımını gerçek zamanlı olarak saptayabilir. Saptanan sızıntı akımı değeri sınır değerini geçtiğinde invertör şebekeden hemen ayrılacaktır. Harici bir RCD kurulmuşsa, eylem akımı 500 mA veya üstünde olmalıdır.

#### **4.3.3 Toprak Terminali Bağlantısı**

İnvertör EN 50178 gerekliliği uyarınca bir toprak terminaliyle donatılmıştır.

Ekipmanın tüm akım taşımayan açığa çıkmış metal kısımları ve PV güç sistemindeki diğer muhafazalar topraklanmalıdır.

Lütfen 'PE' kablosunu toprağa bağlayın.

1. Aşağıda gösterildiği gibi tel yalıtım kaplamasını bir tel sıyırıcı kullanarak uygun uzunlukta sıyırın:

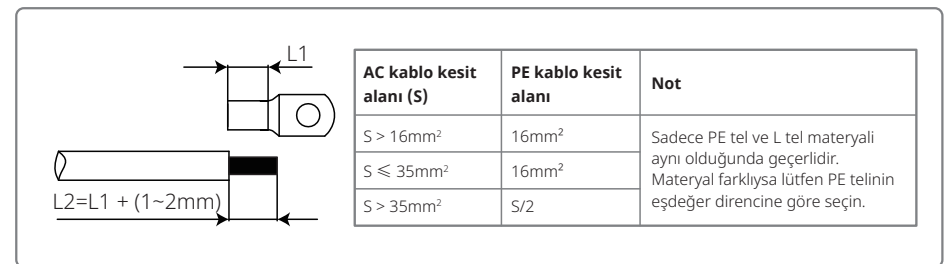

2. Sıyrılmış teli terminale yerleştirin ve sıkıştırma pensesi kullanarak iyice sıkıştırın.

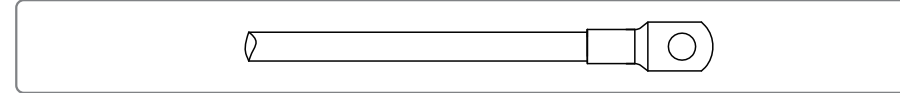

3. Toprak telini makinede sabitleyin.

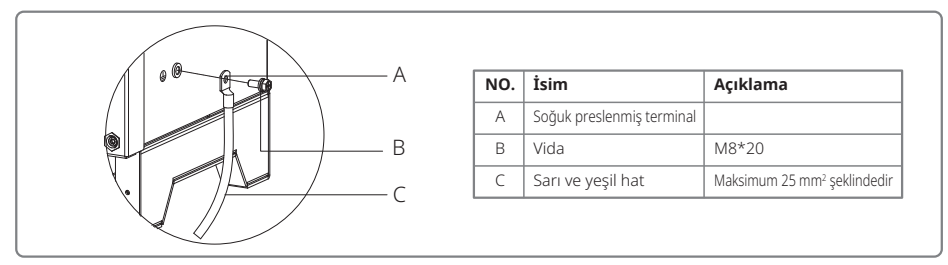

4. Terminalin çürüme direncini arttırmak üzere topraklama kablosu kurulumu tamamlandıktan sonra toprak terminaline çürüme direnci için silika jel uygulanması önerilir.

### **4.3.4 İnvertörün PV Paneline Bağlanması**

Dikkat

- 1. PV dizisi invertöre bağlanmadan önce DC anahtarının kapatıldığından emin olun.
- 2. PV dizisi polaritesinin DC konektörüne uygun olduğundan emin olun. Aksi halde invertörde hasara yol açar.
- 3. Her PV dizisinin maksimum açık devre geriliminin (Voc) hiçbir zaman invertörün maksimum giriş gerilimini (1100 V) aşmadığından emin olun.
- 4. Her DC girişinin maksimum kısa devre akımının invertörün izin verilebilir sınırının altında olduğundan emin olun.
- 5. Toprağa (PE terminali) PV dizisinin pozitif veya negatif kutbunu bağlamayın. Aksi halde invertör tamamen bozulur.
- 6. Pozitif kablo kırmızı olmalıdır; negatif kablo siyah olmalıdır.
- 7. PV panellerinin toprağa minimum yalıtım direnci 33,3 kΩ (R = 1000/30 mA) değerini aşmalıdır; minimum direnç gerekliliği karşılanmazsa elektrik çarpması riski vardır.
- 8. MT serisinin dört PV giriş alanı vardır: PV1 girişi, PV2 girişi, PV3 girişi, PV4 girişi. Her birinde bir MPP izleyici vardır. Dört PV girişi bağımsız çalışır. Bu nedenle dört PV girişi modül tipleri, bağlı PV dizisi sayısı ve PV modülü yönlendirme açıları dahil farklılık gösterebilir.

Dört tür DC konektörü vardır: DEVALAN, MC4, AMPHENOL H4 ve QC4.10 serisi.

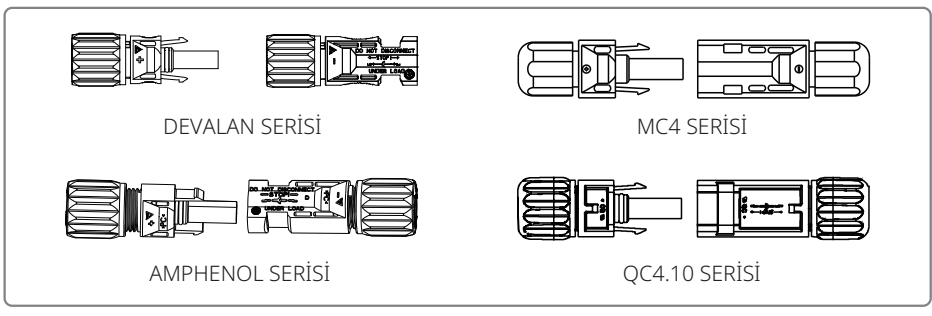

Not: Kullanılan fiili DC konektörü aksesuar kutusunda gösterildiği gibidir.

DC kablosu spesifikasyonu:

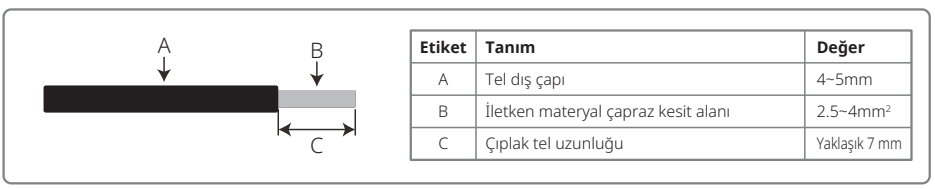

#### DC konektörü kurulum talimatı.

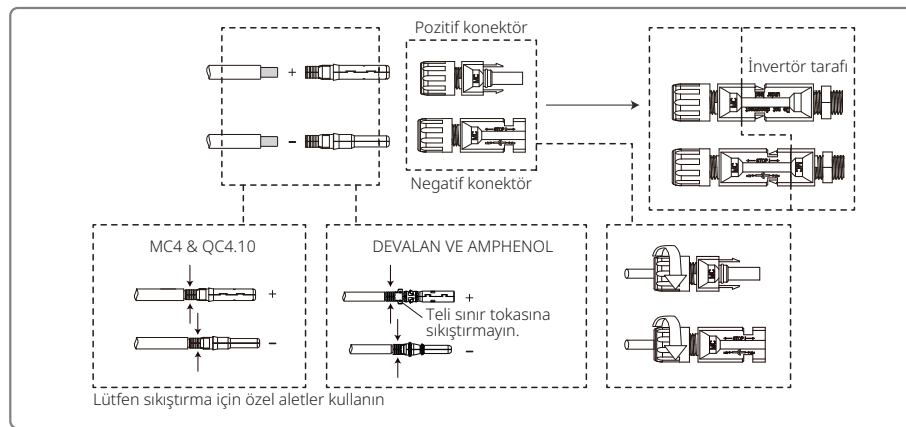

Dahili invertörü daha iyi toz geçirmez ve su geçirmez duruma getirmek için aksesuar torbasında sağlanan tüm DC konektörler invertöre bağlanmalıdır. DC konektörlerinin sadece bazıları kullanılırsa bağlantıları olmayan DC konektörleri iletken olmayan bir yalıtıcı ile bloke edilmelidir.

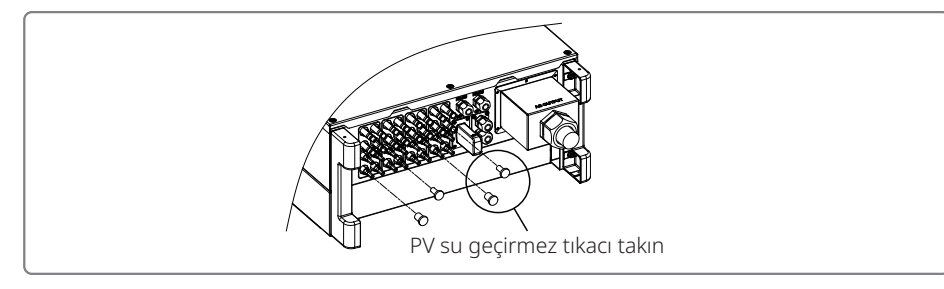

#### **4.3.5 DC Anahtarı**

DC anahtarı gerekirse DC girişinden güvenli olarak ayrılabileceği şekilde tasarlanmıştır.

İnvertör, giriş ve çıkış gereklilikleri karşıladığında otomatik olarak çalışır. DC anahtarını 'KAPALI' pozisyona çevirmek DC akımının akışını hemen keser.

İnvertörü başlatmadan önce DC anahtarını 'AÇIK' pozisyona çevirin.

### 4.4 İletişim Bağlantısı

İnvertör çalışma verileri USB, RS485 veya Wi-Fi Modülü yoluyla izleme yazılımı olan bir PC'ye veya bir veri kaydediciye (örn. Ezlogger Pro) aktarılabilir. USB sadece servis tarafından yazılım hatası gidermek için kullanılır. RS485 invertörün standart iletişim tercihidir ve Wi-Fi modülü isteğe bağlı olarak iletişim için kullanılabilir.

#### **4.4.1 USB Bağlantısı**

USB kablosu aşağıda gösterilen adımlara göre bağlanmalıdır:

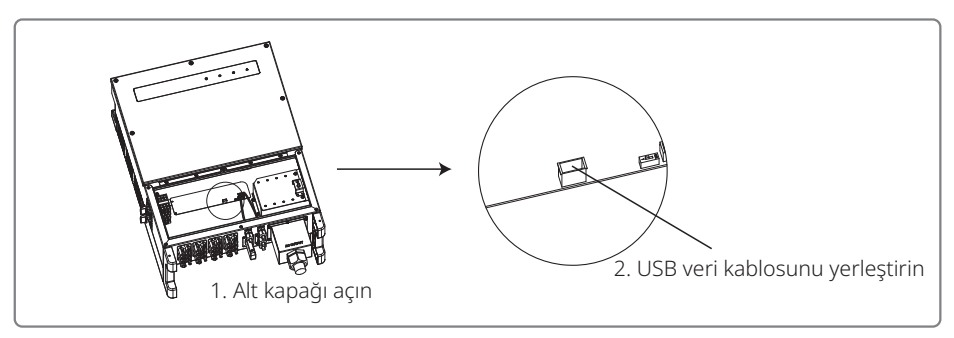

Bu işlev sadece yerel cihaz yazılımı güncellemeleri ve parametre kalibrasyonları içindir.

#### **4.4.2 RS485 İletişimi**

Bu işlev sadece RS485 portlu invertör için geçerlidir.

EzLogger Pro bağlamak için invertörün RS485 portu kullanılır ve bağlantı kablosunun toplam uzunluğu 1000 metreyi geçmemelidir.

İletişimde paraziti önlemek için iletişim hatları diğer güç hatlarından ayrılmalıdır. RS485 bağlantıları aşağıda gösterildiği gibidir.

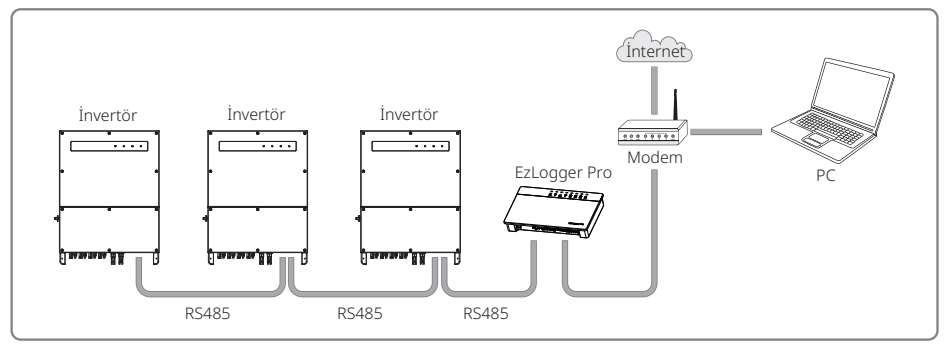

MT serisi RS485 iletişimi bağlantı adımları şöyledir:

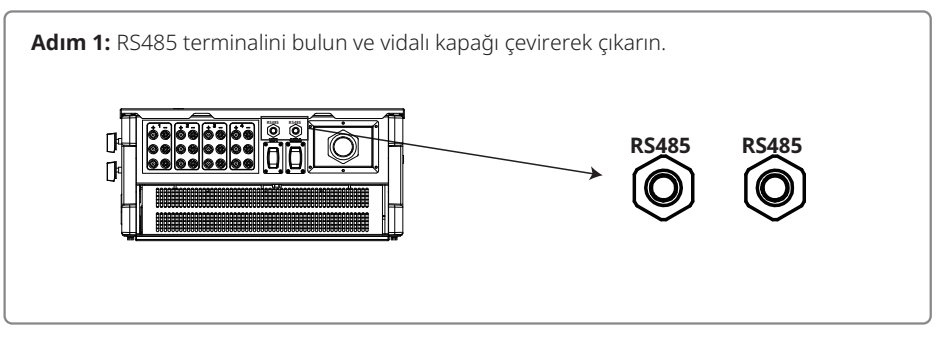

#### **Adım 2:**

Kabloyu levha içinden yerleştirin ve RS485 kablosunu 6 pinli terminale bağlayın. RS485 iletişim kartı

16 AWG–26 AWG kablosu kullanılması önerilir.

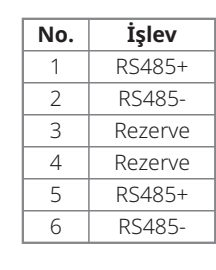

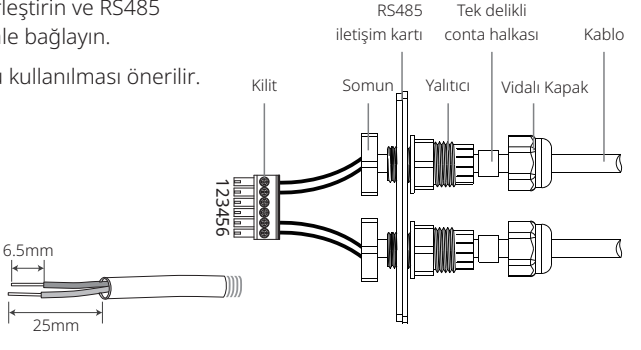

#### **Adım 3:**

Terminali invertörün sağ pozisyonuna bağlayın.

Not: Farklı invertör modelinin terminali farklı bir yere konabilir.

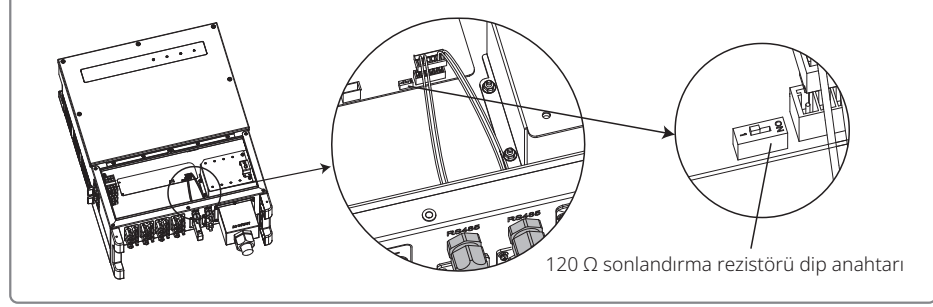

# Dikkat

RS485 iletişimi kablo gereklilikleri: Korumalı burgulu çift

Ethernet kablosu 120 Ω sonlandırma rezistörü bir dip anahtarıyla kontrol edilir. 'AÇIK' bağlı ve 'KAPALI' bağlı değil anlamına gelir.

Terminal direnci kadran anahtarında 120 Ω seçilir.

• Tek bir invertör iletişim halindeyken invertörün RS485 iletişim portu yanında olan terminal direnci kadran anahtarını 'AÇIK' duruma getirerek (varsayılan durum 'KAPALI' şeklindedir) RS485 terminalinin 120 Ω olmasını sağlayın. Sonra iletişim hattının koruma tabakasının tek noktadan topraklanmış olduğundan emin olun.

Birden fazla invertör iletişim halindeyse tümünü RS485 iletişim kablosu yoluyla papatya zinciri

olarak bağlayın. Papatya zinciri sonundaki cihaz için terminal direnci kadran anahtarını 'AÇIK' duruma (varsayılan 'KAPALI' durumdur) çevirin. Sonra iletişim hattının koruma tabakasının tek noktadan topraklanmış olduğundan emin olun.

#### **4.4.3 Wi-Fi İletişimi**

Bu işlev sadece Wi-Fi modeli invertör için geçerlidir. Lütfen Wi-Fi yapılandırmasını tamamlamak için 'Wi-Fi Yapılandırması Talimatına' başvurun.

Yapılandırmalar tamamlandıktan sonra lütfen şu web sitesinde kayıt yaptırın: www.goodwe.com.

Lütfen spesifik yapılandırma için Wi-Fi uygulamasına başvurun.

MT serisi Wi-Fi modülünün montajı aşağıda gösterildiği gibidir:

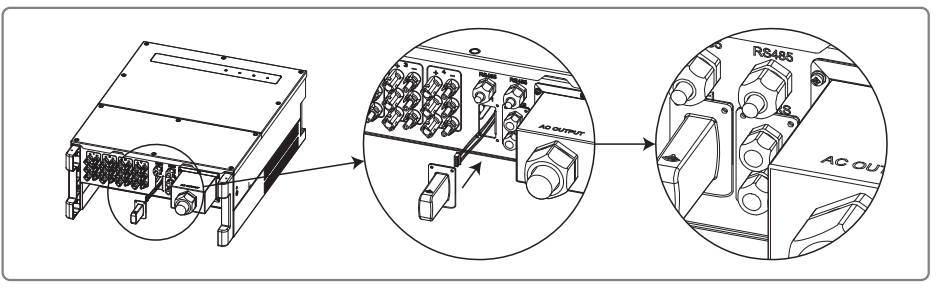

#### **4.4.4 Toprak Hatası Alarmı**

İnvertör IEC 62109-2 13.9 ile uyumludur. Bir toprak hatası oluştuğunda bir EzLogger Pro zili 1 dakika çalar ve bir LED 1 dakika yanar. Hata giderilmezse alarm yarım saatte bir çalacaktır.

#### **4.4.5 Talep yanıtı etkinleştirme cihazı (DRED)**

DRM işlevi Ezlogger Pro kullanılarak elde edilir. Lütfen Ezlogger Pro'yu RS485 portu yoluyla bağlayın. Lütfen ayrıntılı DRED bağlantıları için Ezlogger Pro kılavuzuna başvurun.

#### **4.4.6 Uzaktan Kapatma**

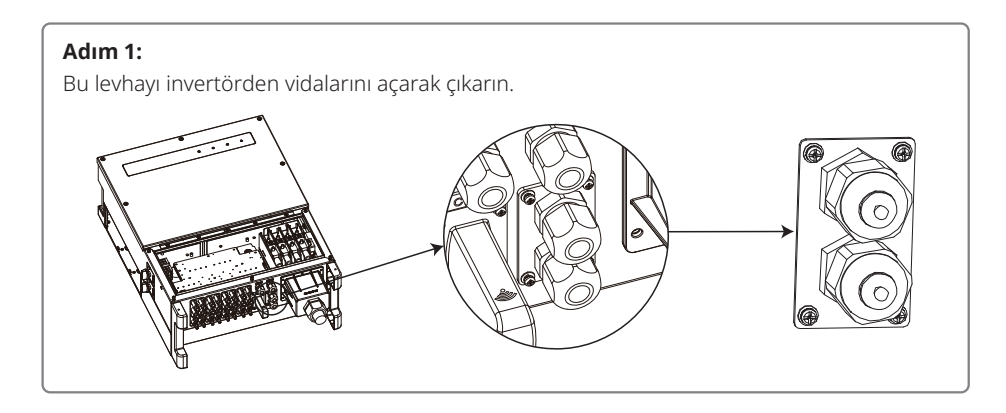

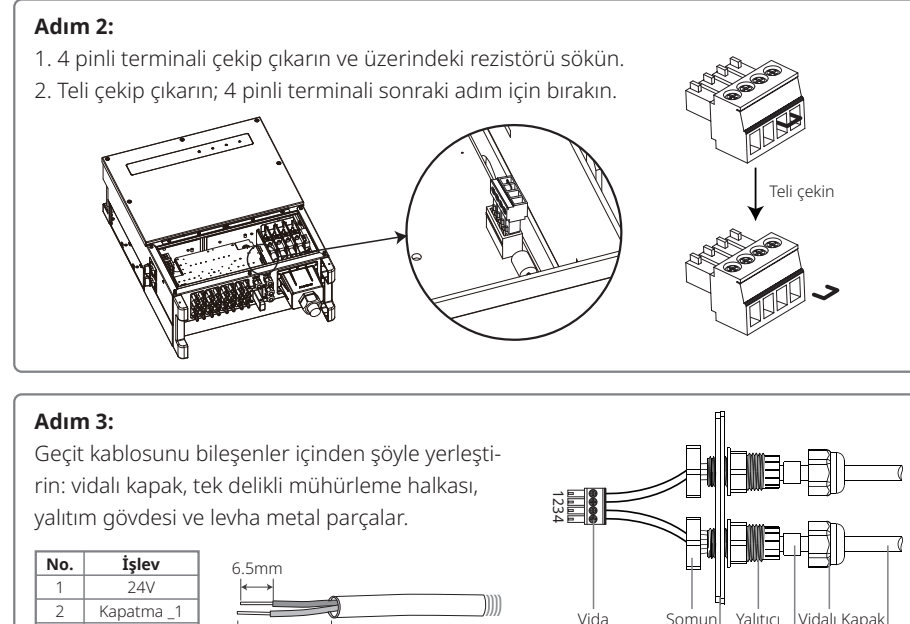

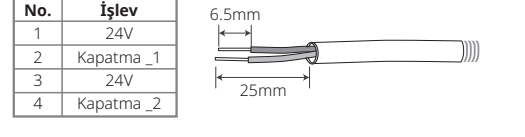

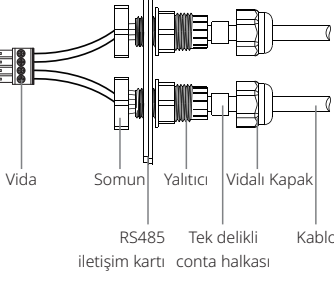

#### **Adım 4:**

- 1. Terminali invertörün sağ pozisyonuna bağlayın.
- 2. Su geçirmez levhayı invertöre tutturun.

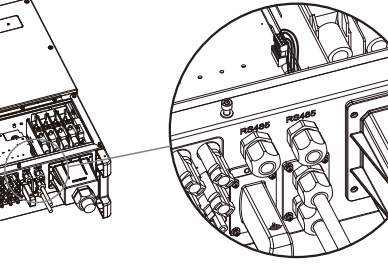

#### **4.4.7 SEMS Portalı**

SEMS Portalı çevrim içi bir izleme sistemidir. İletişim bağlantısının kurulumu tamamlandıktan sonra www.semsportal.com sitesine erişin veya PV tesisiniz ve cihazınızı izlemek için QR kodunu tarayarak uygulamayı indirin.

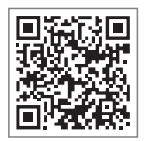

Lütfen daha fazla SEMS Portalı işlem seçeneği için satış sonrası bölümüyle irtibat kurun. SEMS Portalı App ve altına seminin seminin seminin seminin seminin seminin seminin se

# **5 Sistem Çalışması**

### 5.1 LCD Paneli ve LED

Bir insan-bilgisayar etkileşimi arayüzü olarak LCD ekran panelinde LED göstergeler, düğmeler ve invertör ön panelinde bir ekran bulunur.

LED arayüzü invertörün çalışma durumunu sağlar.

Düğmeler ve LCD parametreleri yapılandırma ve görüntüleme için kullanılır.

LCD panel GW30KLV-MT / GW35KLV-MT / GW50KN-MT / GW60KN-MT / GW50KBF-MT / GW70KHV-MT model tiplerine dahil edilmiştir.

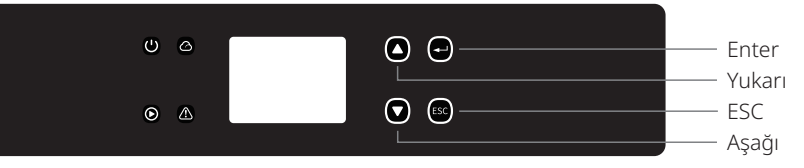

Sadece LED panel şunlara dahil edilmiştir: GW50KN-MT / GW50KLV-MT / GW50KBF-MT / GW60KN-MT / GW60KBF-MT / GW70KHV-MT / GW75K-MT / GW80KHV-MT / GW80K-MT ve GW80KBF-MT.

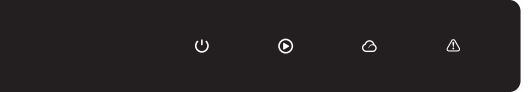

Yeşil / yeşil / yeşil / kırmızı ışık sırasıyla şu anlama gelir:  $\bigcup$  /  $\bigcirc$  /  $\bigcirc$  /  $\bigcirc$ 

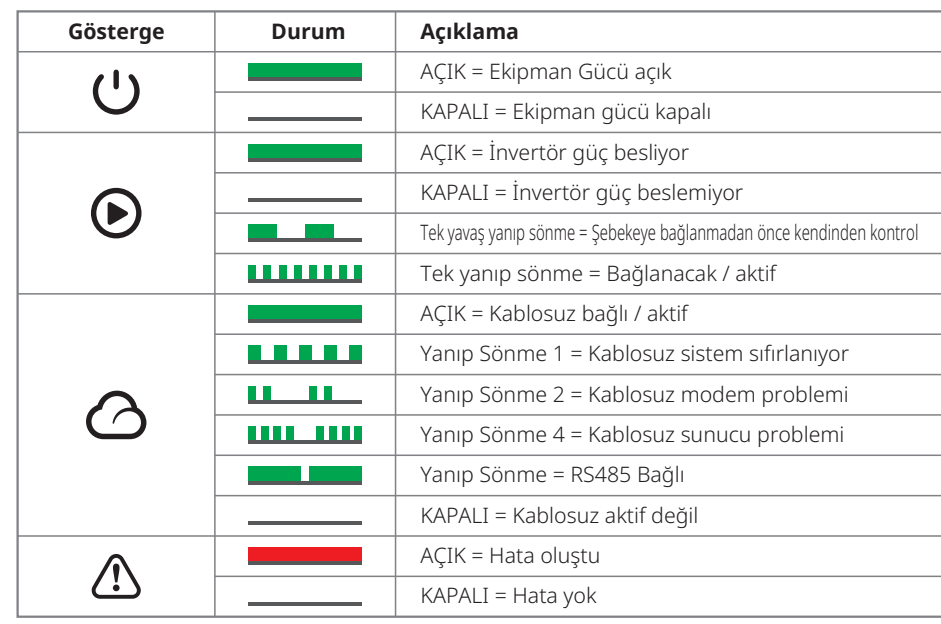

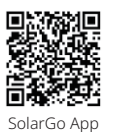

#### **NOT:**

İnvertörde LCD yoksa sistem çalışmasını tamamlamak için Google Play Store veya Apple Store'dan SolarGo App indirin. Ayrıca indirmek SolarGo App için QR kodunu tarayabilirsiniz.

### 5.2 Kullanıcı Arayüzüne Giriş

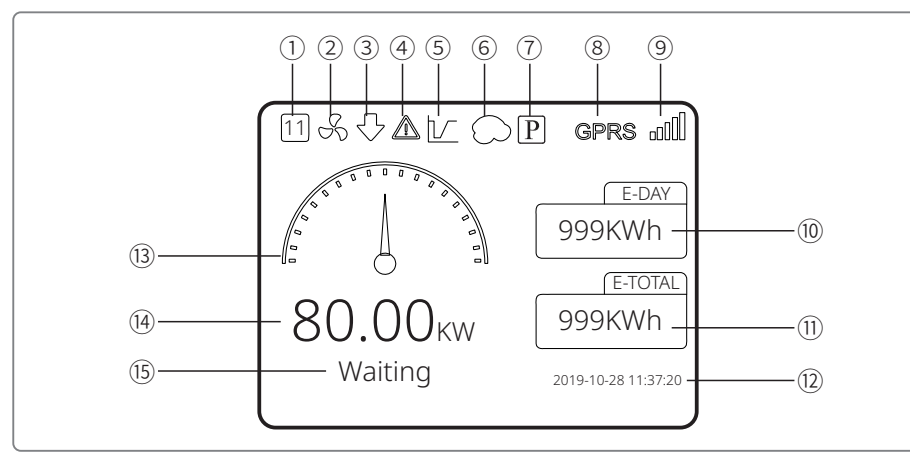

➀ Güvenlik kodu: Rakam güvenlik seri numarasını temsil eder

- ➁ Fan simgesi: Fan simgesi fanın açık olduğuna işaret eder
- ➂ Güç Azaltma: İnvertörün çıkış gücü azalmaktadır
- ➃ Alarm simgesi: Alarm simgesi sistemin alarm işlevinin açık olduğuna işaret eder
- ➄ LVRT simgesi: LVRT simgesi sistemin LVRT işlevinin açık olduğuna işaret eder
- ➅ Gölge taraması: Gölge simgesi Gölge taraması işlevinin açık olduğuna işaret eder
- ➆ PID simgesi: PID simgesi PID modülünün varlığına işaret eder
- ➇ İletişim simgesi: İletişim yöntemi: GPRS, Wi-Fi veya RS485
- ➈ İletişim bilgisi simgesi: GPRS ve Wi-Fi sinyal gücünü gösterir; RS485 iletişim adresini gösterir.
- ➉ E-Gün simgesi: Günlük üretim
- ⑪ E-Toplam: Toplam üretim
- ⑫ Tarih ve zaman
- ⑬ Gerçek zamanlı güç simgesi
- ⑭ Gerçek zamanlı güç
- ⑮ Sistem durumu bilgisi

#### **5.2.1 Menü Mimarisine Genel Bakış**

Ekran menüsünde toplam üç seviye vardır. Menüyü çalıştırmak için 'Yukarı' 'Aşağı' 'Enter' 'ESC' düğmelerini kullanın. 'Enter' düğmesinin iki çalışma yöntemi vardır: uzun süre basma (3 sn.'den uzun) ve kısa süre basma. Özet olarak menüyü çalıştırmak için toplam 5 düğme vardır.

Lütfen her menü seviyesine girmek / çıkmak için 'Enter' / 'ESC' kısmına basın. Maddeyi seçip parametreleri değiştirmek için 'Yukarı' / 'Aşağı' kısmını kullanın. Parametreleri ayarlamak için 'Enter' kısmına uzun süre basın (3 sn.'den uzun).

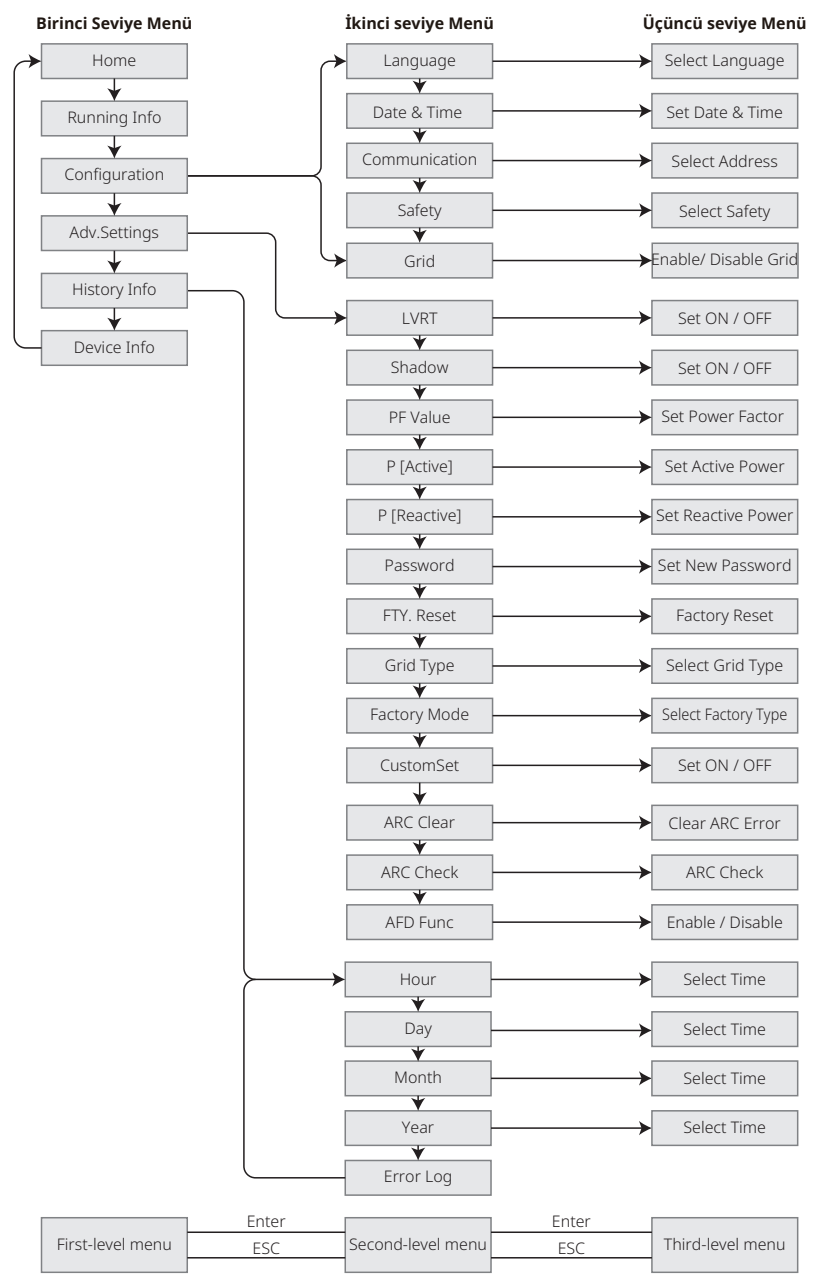

#### **5.2.2 Birinci Seviye Menü**

Birinci seviye arayüzünde seçim yapmak için 'Yukarı' / 'Aşağı' kısmına basın: Geçmiş, Yapılandırma, Gelişmiş Ayarlar vs. Enter düğmesine basmak karşılık gelen ikinci seviye menüye girer. Maddeyi ikinci seviye menüde 'Yukarı' / 'Aşağı' düğmesiyle seçin. Üçüncü seviye menüde 'Proje kurulumu' menüsüne girmek için Enter düğmesine basın; ayar içeriğini 'Yukarı' / 'Aşağı' düğmesine basarak değiştirin ve içeriği ayarlamak için 'Enter' kısmına basın. Ülke güvenlik ayarı seçili değilse (ana sayfadaki ekranda 'Güvenliği Yapılandır' gösterilir) ülke güvenlik ayarı sayfasına girmek için herhangi bir düğmeye basın.

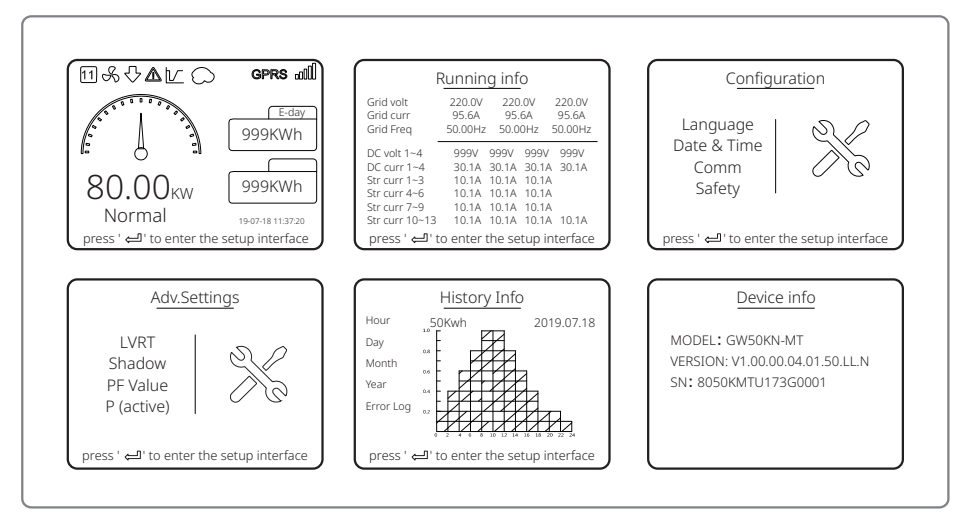

### 5.3 Sistem Yapılandırması

#### **5.3.1 Temel Ayarlar**

Temel ayarlar temel olarak dil ayarları, zaman ayarları, iletişim ayarları ve güvenlik ayarları dahil sık kullanılan parametreleri ayarlamak için kullanılır.

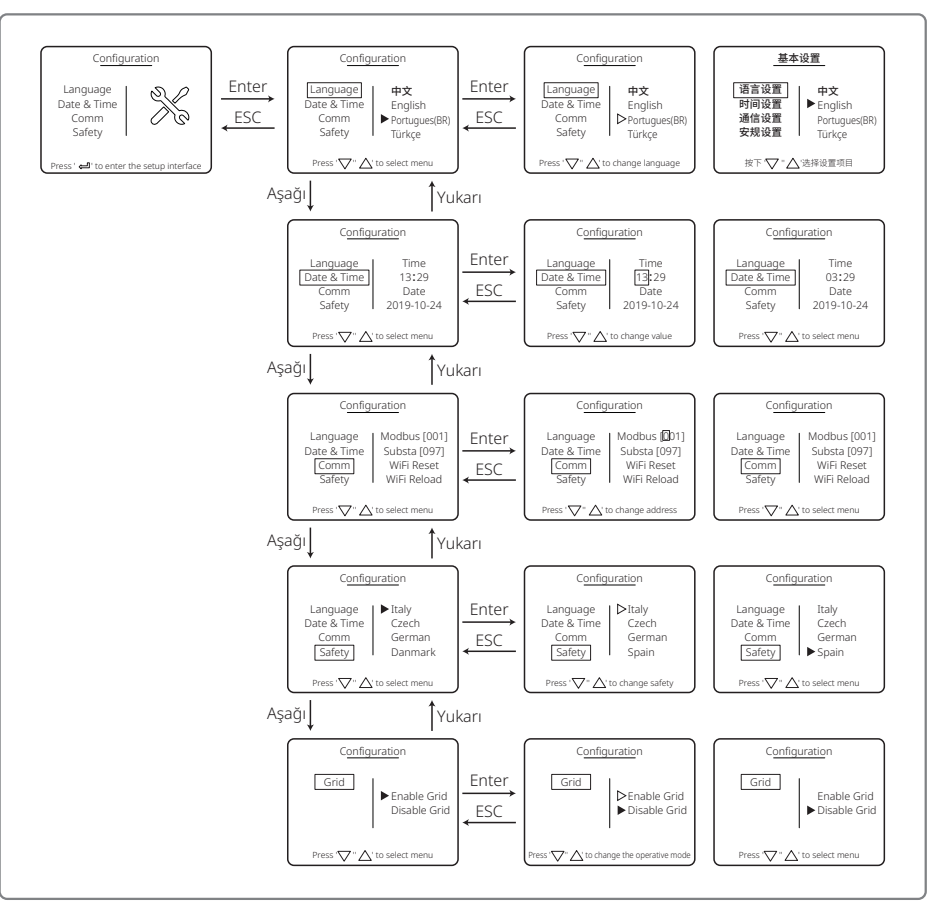

#### **5.3.2 Gelişmiş Ayarlar**

Gelişmiş ayarlar temel olarak ekipmanın çalışma modlarında işlev parametrelerini ayarlamak için kullanılır. Cihazın uygun olmayan kullanım nedeniyle anormal çalışmasını önlemek için tüm gelişmiş ayar maddeleri bir şifre gerektirir. Bu nedenle 'Gelişmiş ayarlar' menüsünde tüm ayarları yapabilmeniz için bir şifre girin. Müşteri şifreyi kaybederse tüm cihazların benzersiz bir süper şifresi ve seri numarası ilişkisi vardır.

Gelişmiş ayarlar maddeleri LVRT ayarları, Gölge ayarları, PF değeri ayarları, Aktif güç ayarları, Reaktif güç ayarları ve şifre değiştirme ayarlarını içerir.

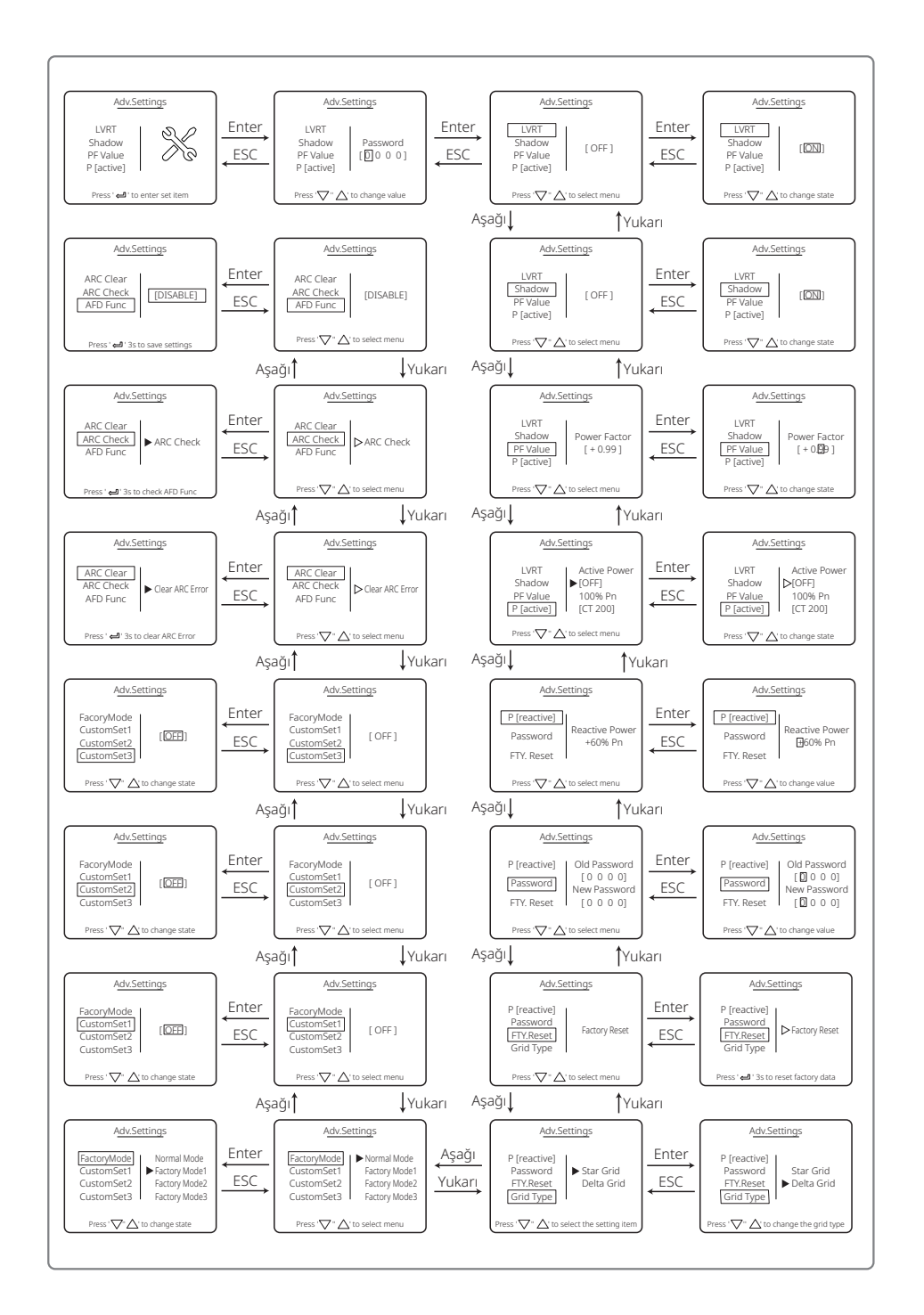

#### **5.3.3 Geçmiş Bilgisi**

Geçmiş bilgisi temel olarak ekipmanın üretim kapasitesi, hata kayıtları ve güç üretimi hakkında bilgiler içerir. Güç üretimi bilgisi temel olarak elektrik üretim miktarı, günlük güç üretimi, aylık güç üretimi ve yıllık güç üretimi bilgisini içerir.

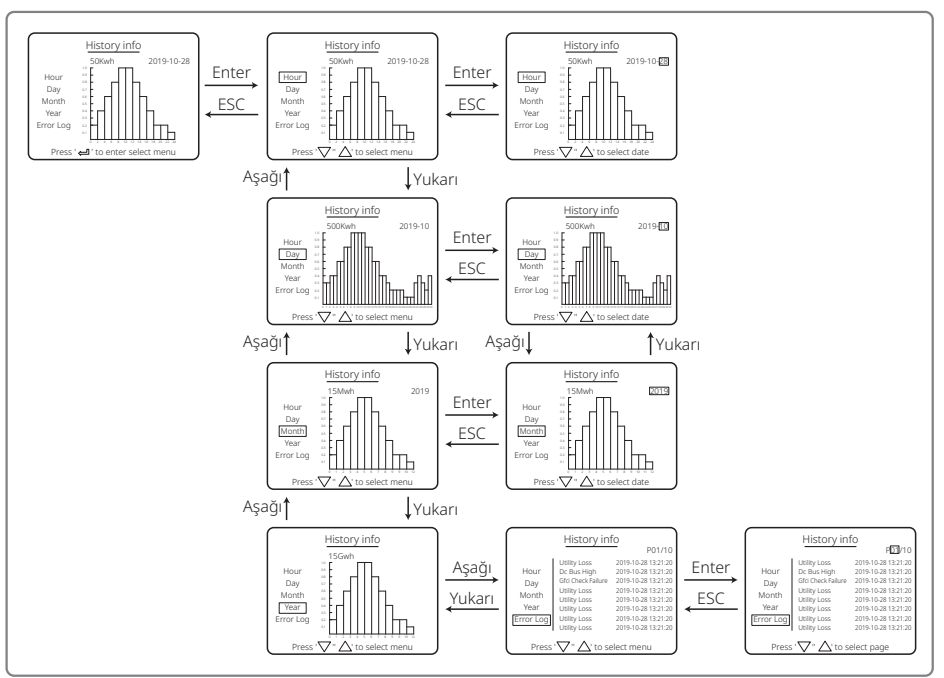

#### **5.3.4 Başlatıldığında Ekran Çalışması**

Giriş gerilimi invertörün açma gerilimine ulaştığında LCD 'BEKLENİYOR' gösterir. Eğer şebeke erişilebilirse, 'Kontrol ediliyor xxx Sn.' (Süre farklı ülkenin şebeke bağlantı standartlarıyla belirlenir) 5 sn. sonra belirecektir. Sayarken invertör kendinden kontrol yapmaktadır.

'00 Sn' gösterdiğinde röle hareketinin sesini duyarsınız. LCD sonra 'Normal' gösterir. Anında güç çıkışı LCD solunda gösterilecektir.

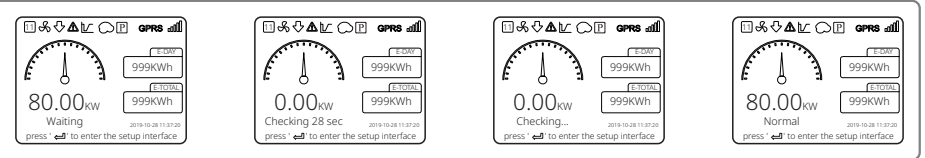

### **5.3.5 Menüye Giriş**

PV paneli invertöre güç beslerken ekran birinci seviye menünün birinci arayüzünü gösterir. Arayüz sistemin mevcut durumuna işaret eder. Başlangıç durumundayken 'Bekleniyor' gösterir; güç üretim modundayken 'Normal' gösterir. Sistemde bir bozukluk varsa bir hata mesajı gösterilir. Lütfen bakınız '5.6 Hata Mesajı'.

- Birinci seviye menüde gösterilen bilgiler 'Yukarı' ve 'Aşağı' düğmesi kullanımıyla değiştirilebilir. Toplam 6 arayüz vardır ve son ekrandan sonra tekrar ilk ekran gelecektir. İkinci seviye menü altı arayüzün her birinden 'Enter' düğmesi kullanılarak seçilebilir.
- 'Geçmiş Bilgisi' menüsünde 'Hata Günlüğü' seçmek için 'Enter' ve 'Aşağı' kısmına basın. Geçmiş hata mesajı arayüzüne girmek için 'Enter' kısmına basın. Ekran sayfasını değiştirmek ve geçmiş hata mesajlarını sorgulamak için 'Yukarı' ve 'Aşağı' kısmına basın. Üst menüye dönmek için 'ESC' kısmına basın.
- /'Yapılandırma' menüsünde ayarlama arayüzüne girmek için 'Tarih ve Zaman' kısmını seçin. Verileri değiştirmek için 'Yukarı' ve 'Aşağı' kısmına basın; işaretçiyi hareket ettirmek için 'Enter' kısmına kısa süre basın; ayarları kaydetmek için 'Enter' kısmına uzun süre basın.
- Avantaj Ayarına girmeden önce şifreyi girmelisiniz. İnvertörün varsayılan şifresi 1111 şeklindedir. Bu şifre doğrulama işlemi geçildikten sonra parametreleri ayarlayabilir ve şifreyi değiştirebilirsiniz. Şifreyi unutursanız lütfen yardım için satış sonrası bölümüyle ile irtibat kurun.
- 'Yapılandırma' menüsünde 'Dil' seçin ve dil ayarlama arayüzüne girmek için 'Enter' kısmına basın; dili değiştirmek için 'Yukarı' veya 'Aşağı' kısmına basın; ayarları kaydetmek için 'Enter' kısmına uzun süre basın; geri dönmek için 'ESC' kısmına basın.
- 'Geçmiş Bilgisi' menüsünde ikinci ve üçüncü seviye menülere girmek için 'Enter' kısmına kısa süre basın. Üçüncü seviye menüde Yıl Modu, Ay Modu, Gün Modu ve Saat Modunda geçmiş güç üretimi verilerini sorgulamak için 'Yukarı' veya 'Aşağı' kısmına basın. Üst menüye dönmek için 'ESC' kısmına basın.
- 'Yapılandırma' menüsünde 'Comm' seçin ve Modbus adresi arayüzüne girmek için 'Enter' kısmına basın. Adresi ayarlamak için 'Yukarı' veya 'Aşağı' kısmına basın ve adresi kaydetmek için 'Enter' kısmına basın.

### **Bu işlev özel gereklilikler için kullanılır; lütfen gelişigüzel ayarlamayın.**

• İkinci seviye menüde 'LVRT' seçin (LVRT modu açılmamışsa). LCD'nin sağ tarafında '[KAPALI]' gösterecektir. Sonra durumu '[AÇIK]' olarak değiştirmek için 'Yukarı' veya 'Aşağı' kısmına basın. Ayarı kaydetmek için 'Enter' kısmına uzun süre basın. Sonrasında ekran kısa süre sonra '[AÇIK]' gösterecektir. Bu durum LVRT modunun başarıyla açıldığı anlamına gelir.

### **Bu işlev özel gereklilikler için kullanılır; lütfen gelişigüzel ayarlamayın.**

• İkinci seviye menüde 'Gölge' seçin (gölge modu açılmamışsa). LCD'nin sağ tarafında '[KAPALI]' gösterecektir. Sonra durumu '[AÇIK]' olarak değiştirmek için 'Yukarı' veya 'Aşağı' kısmına basın. Ayarı kaydetmek için 'Enter' kısmına uzun süre basarsanız ekran bir süre sonra '[AÇIK]' gösterir ve Gölge modu başarıyla açılmıştır.

### **Bu işlev özel gereklilikler için kullanılır; lütfen gelişigüzel ayarlamayın.**

• 'Yapılandırma' menüsünde 'Güvenlik' seçin ve sonra güvenlik ayarlama arayüzünün gösterilmesi için 'Enter' kısmına basın. Gereken güvenliği seçmek için 'Yukarı' veya 'Aşağı' kısmına basın ve 'Enter' kısmına uzun süre basın. Seçilen güvenlik seçeneği ayarlanacaktır. Tam bir uygun ülke kodu yoksa lütfen duruma göre '50 Hz Şebeke Varsayılanı' veya '60 Hz Şebeke Varsayılanı' seçin.

### 5.4 Wi-Fi Sıfırlama ve Wi-Fi Tekrar Yükleme

Bu işlevler sadece Wi-Fi modeli invertörlerle kullanılabilir.

1. Wi-Fi modülünü sıfırlamak için 'Yapılandırma' menüsünde 'Wi-Fi Sıfırlama' seçin ve 3 sn. 'Enter' kısmına basın. Biraz bekleyin. İşlem sonucu ekranda gösterilecektir. İşlev, invertör modem veya monitör sunucusuna bağlanamadığında uygulanabilir.

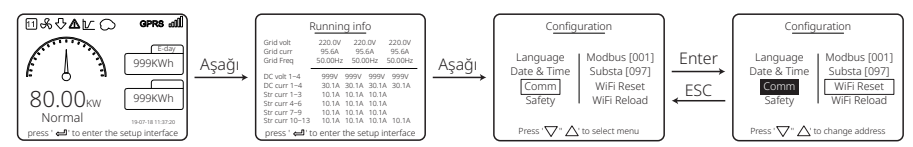

2. 'Yapılandırma' menüsünde seviye 3'te 'Wi-Fi Tekrar Yükleme' seçin. 3 sn. 'Enter' kısmına basın. Wi-Fi modülünün başlangıç ayarları tekrar yüklenecektir. Biraz bekleyin. İşlem sonucu ekranda gösterilecektir. İşlev, invertör Wi-Fi modülüne bağlanamadığında uygulanabilir. Wi-Fi modülü ilk ayarlarına geri getirildikten sonra Wi-Fi modülünün tekrar sıfırlanması gerekir.

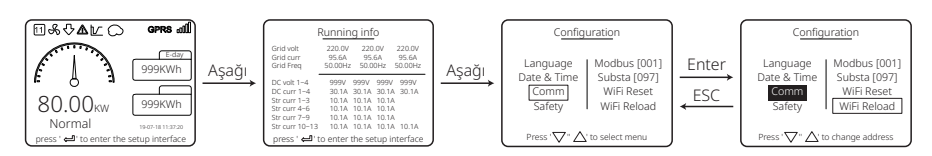

### 5.5 İlk Başlama için Önlem

- 1. AC devresinin bağlı ve AC devre kesicinin kapalı olduğundan emin olun.
- 2. İnvertör ile PV dizisi arasına DC kablosunun bağlandığından ve PV voltajının normal olduğundan emin olun.
- 3. DC anahtarını açın ve güvenliği yerel düzenlemelere göre ayarlayın.
- 4. AC devre kesiciyi açın. İnvertörün normal çalıştığını kontrol edin.

### 5.6 Hata Mesajı

Hatalar oluşursa LCD üzerinde aşağıdaki şemadaki hata mesajı gösterilecektir.

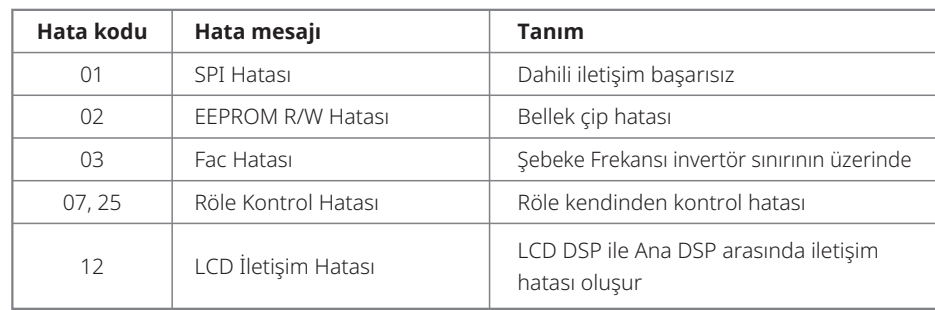

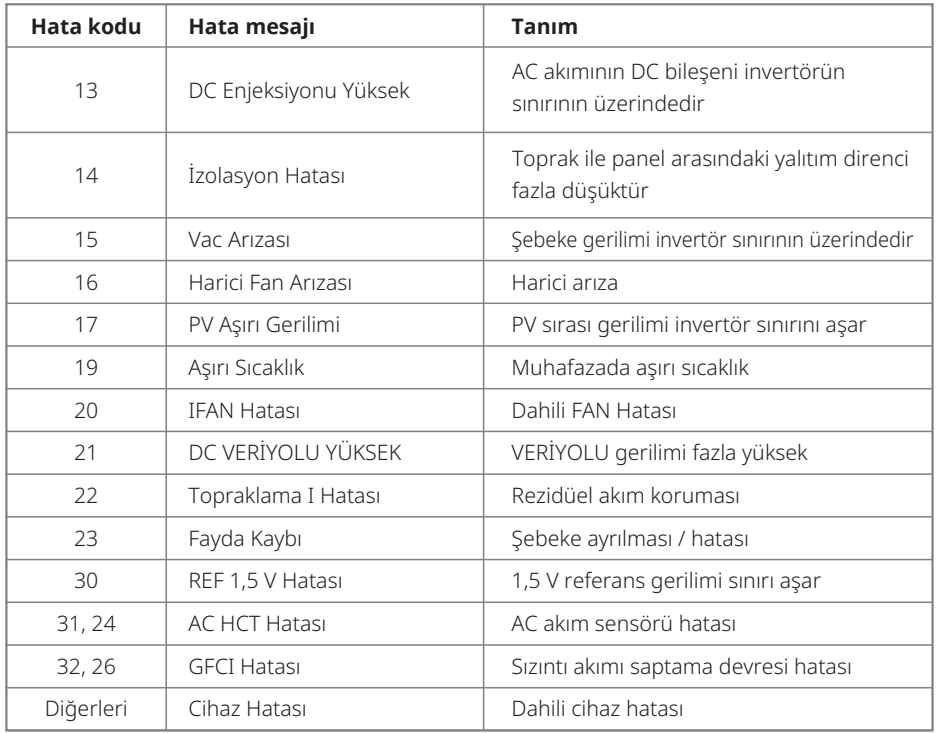

### 5.7 Özel Ayarlanabilir Ayar Noktaları

İnvertörde kullanıcının atma noktaları, atma süreleri, tekrar bağlanma süreleri, aktif ve geçersiz QU ve PU eğrileri gibi işlevleri ayarlayabileceği bir alan vardır. Özel yazılım kullanılarak ayarlanabilir. Kullanmanız gerekirse lütfen satış sonrası bölümüyle irtibat kurun.

Yazılımı kullanmak için kılavuzlar elde etmek üzere bunları resmi web sitemizden indirebilir veya satış sonrası bölümüyle irtibat kurabilirsiniz.

# **6 Sorun Giderme**

İnvertör uygun şekilde çalışamıyorsa lütfen yerel servis merkezinizle irtibat kurmadan önce aşağıdaki talimata başvurun. Herhangi bir sorun oluşursa ön paneldeki kırmızı (HATA) LED göstergesi yanar ve LCD ekran ilgili bilgiyi gösterir. Lütfen hata mesajları ve ilgili çözümlerin bir listesi için aşağıdaki tabloya başvurun.

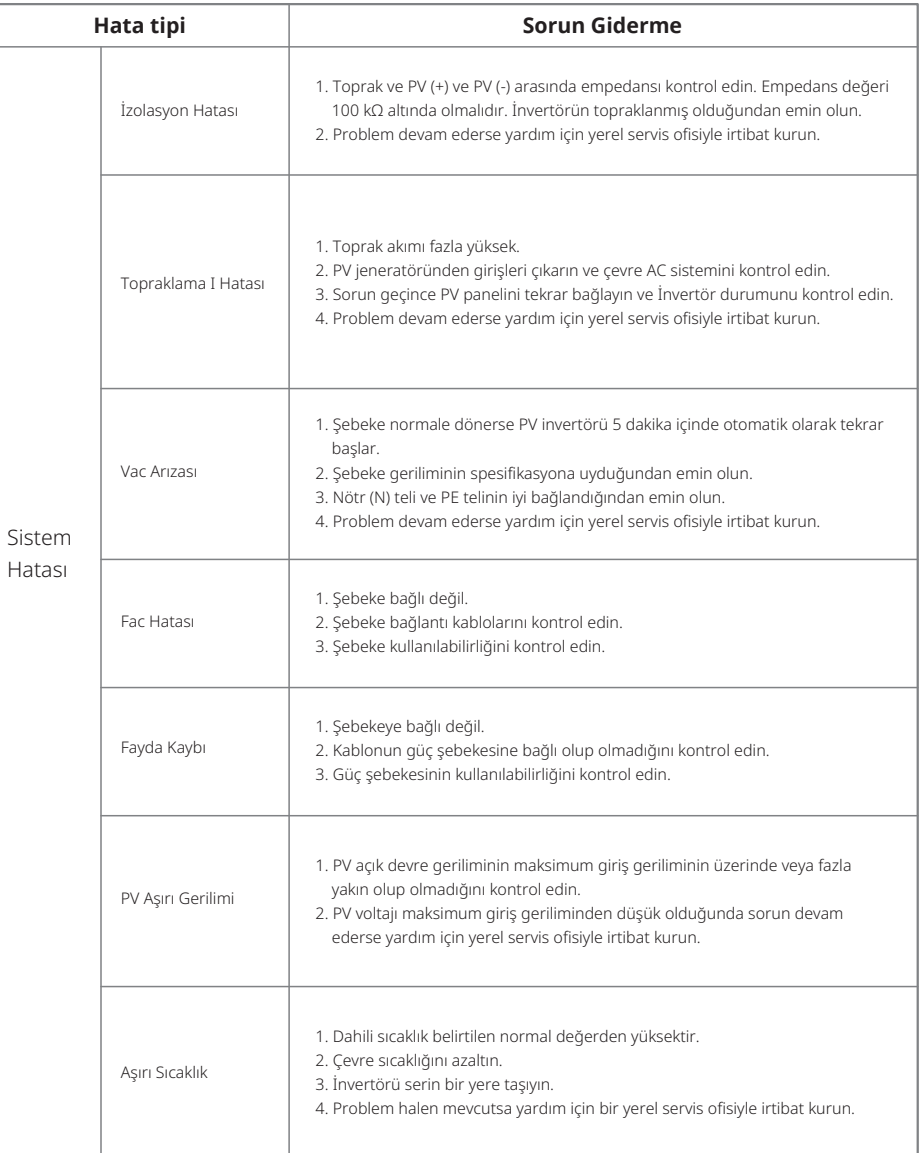

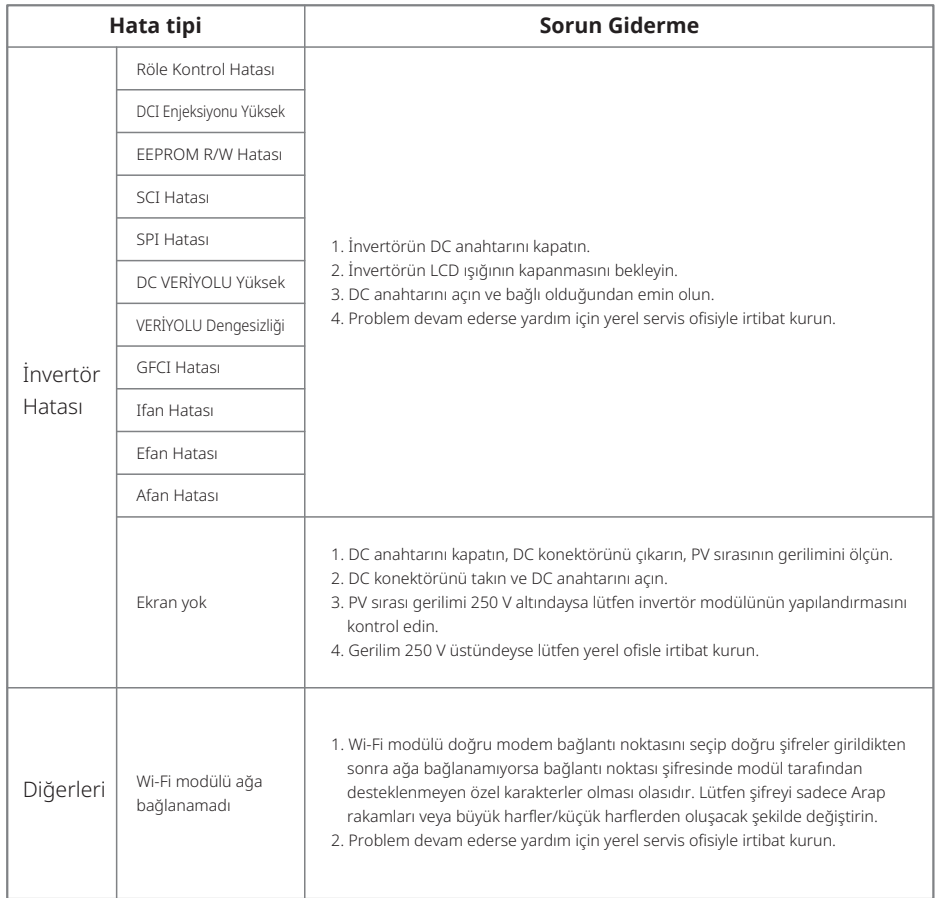

#### Not:

Güneş ışığı yetersiz olduğunda PV İnvertörü PV paneli tarafından yetersiz güç üretimi nedeniyle sürekli olarak açılıp kapanabilir.

# **7 Teknik Parametreler ve Blok Şema**

7.1 Teknik Parametreler

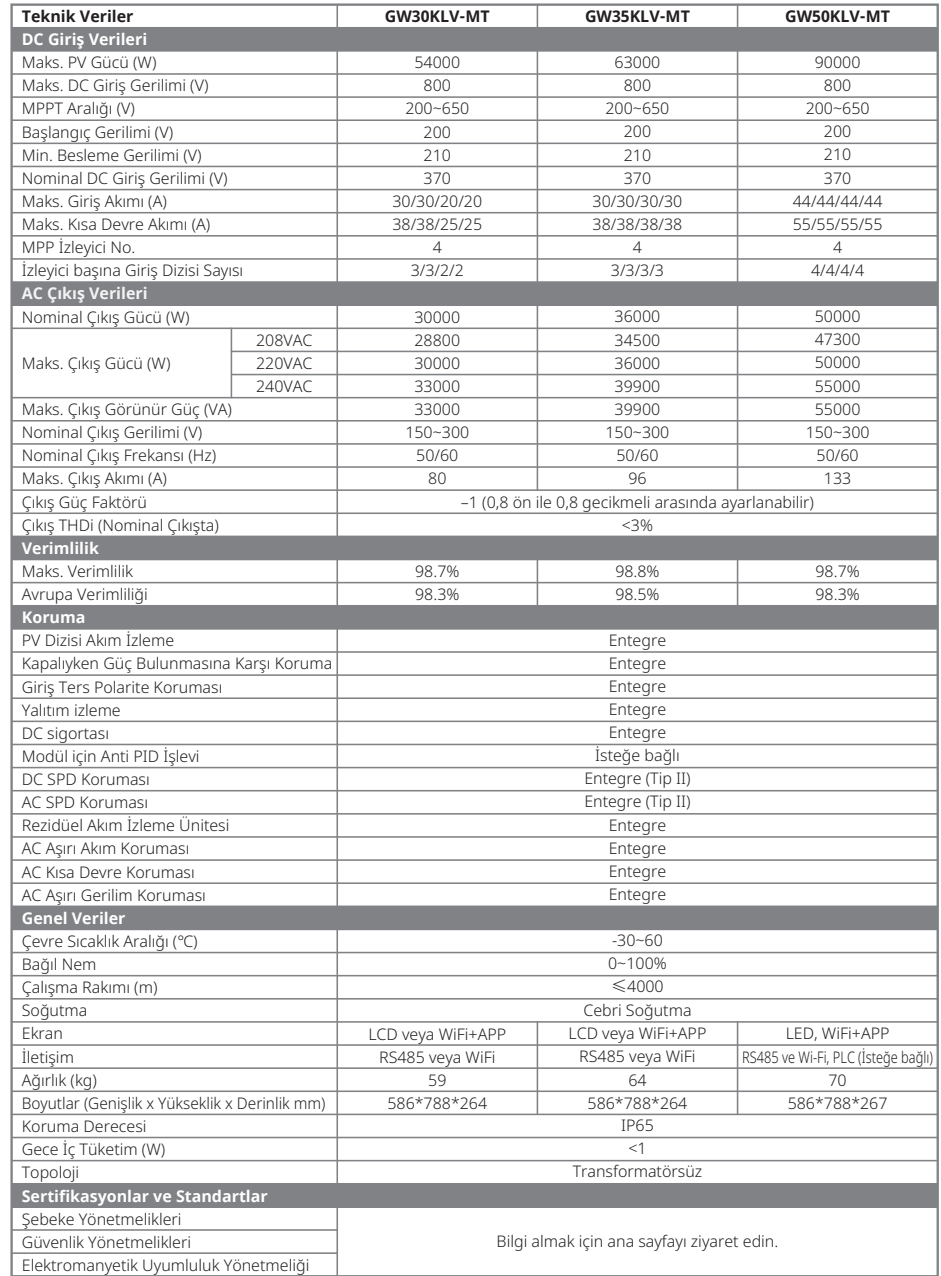

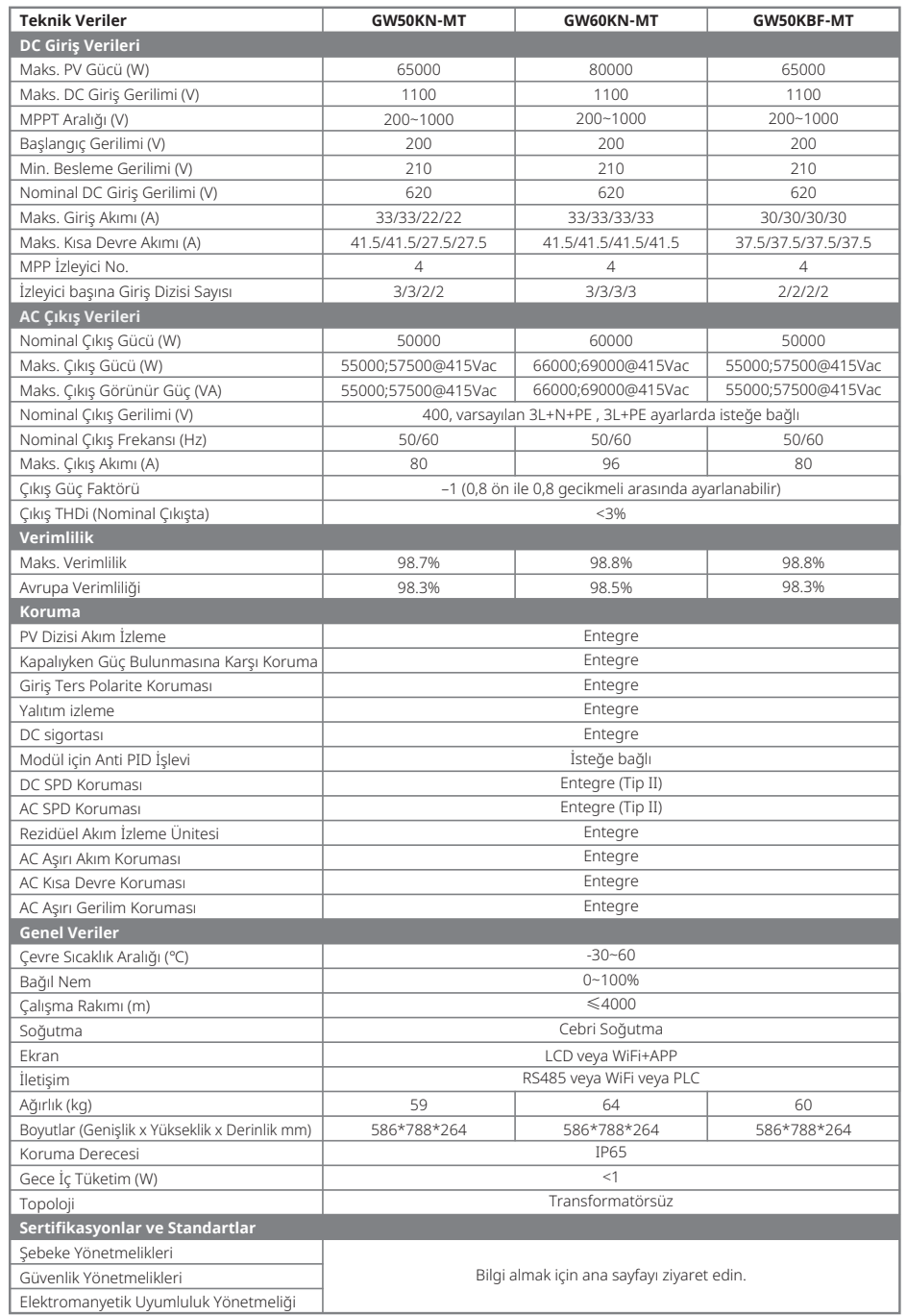

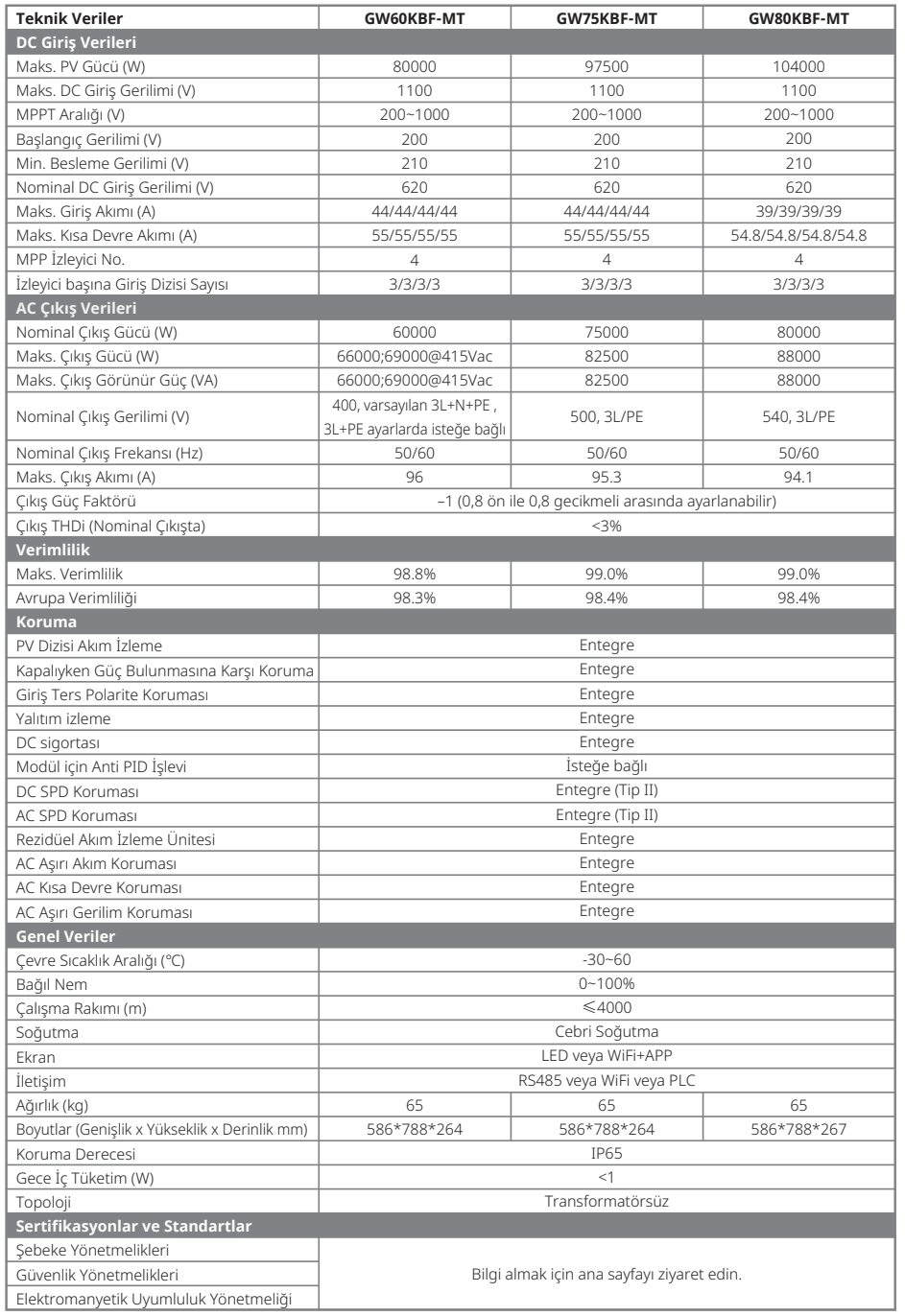

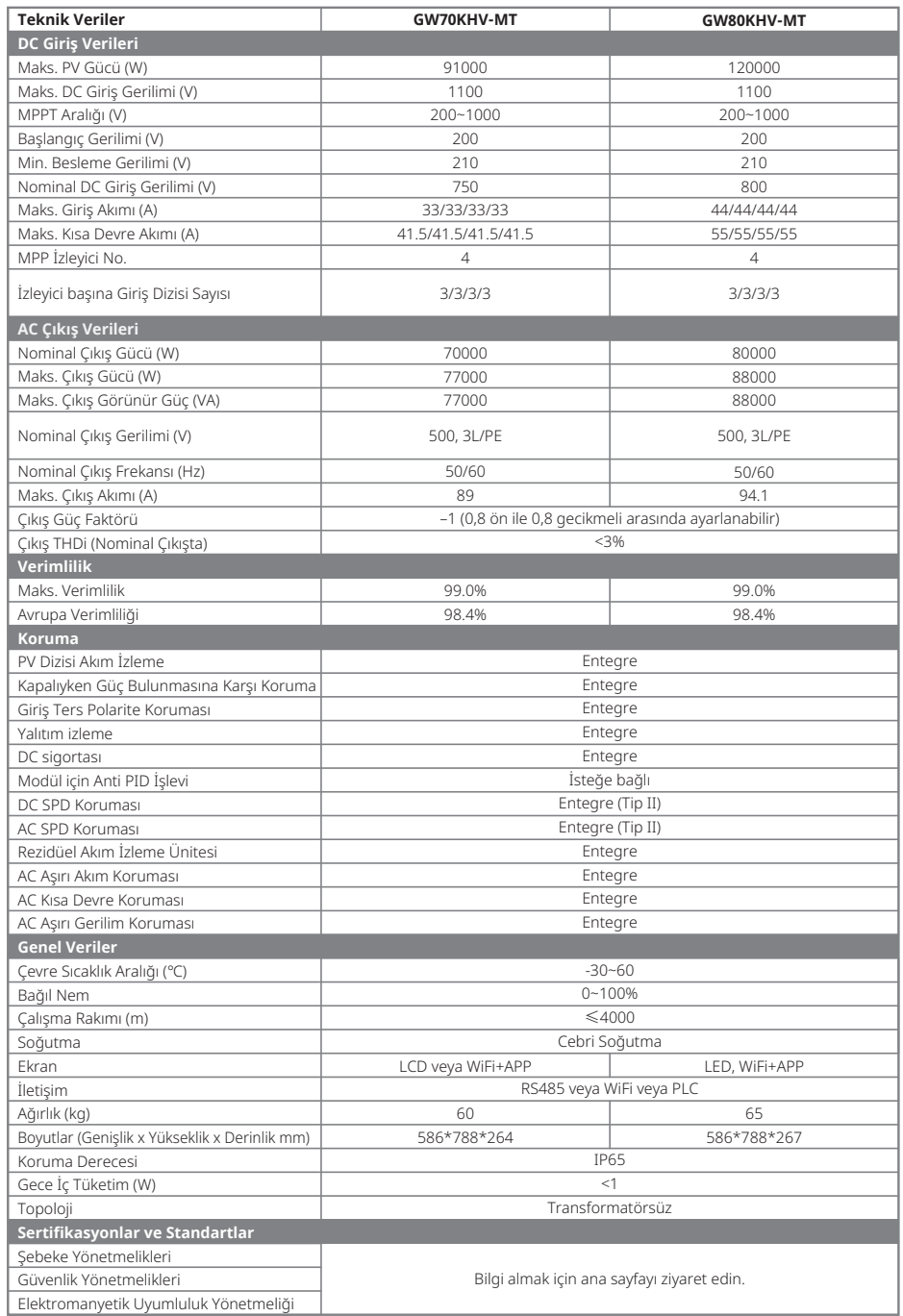

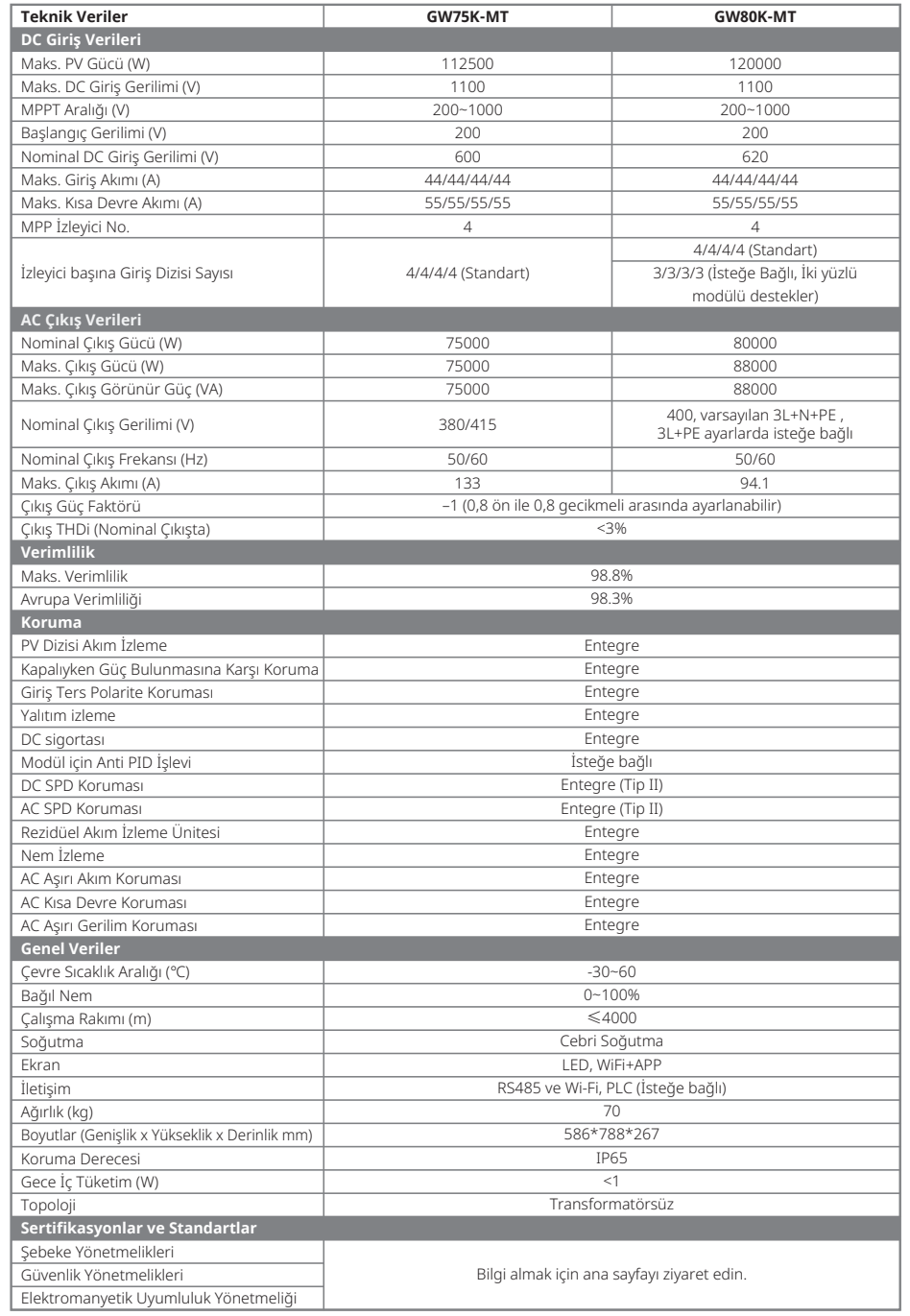

Not:

#### **Aşırı Gerilim Kategorisi Tanımı**

- Kategori I: geçici aşırı gerilimi düşük seviyelere azaltmak için önlemler alınmış bir devreye bağlı ekipman için geçerlidir.
- Kategori II: kuruluma kalıcı olarak bağlı olmayan ekipman için geçerlidir. Örnek olarak aygıtlar, taşınabilir aletler ve fişle bağlanan diğer aletler verilebilir.
- Kategori III: aşağı yönde sabit ekipman için geçerlidir ve ana dağıtım kartını içerir. Bunlara anahtar ürünleri ve bir endüstriyel kurulumdaki diğer ekipman dahildir.
- Kategori IV: bir kurulumun kökeninde kalıcı olarak bağlanmış ekipman için geçerlidir (ana dağıtım kartından yukarı yönde). Örnekler arasında elektrik sayaçları, birincil aşırı akım koruma ekipmanı ve doğrudan dışarıdaki açık hatlara bağlı diğer ekipman vardır.

#### **Nem Konum Kategorisi Tanımı**

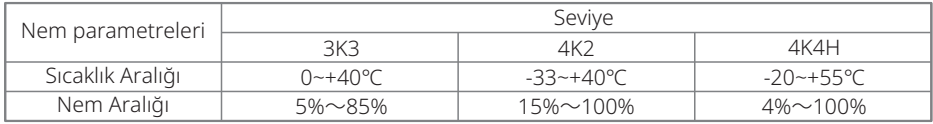

#### **Çevresel Kategori Tanımı**

- Dışarıda: çevre hava sıcaklığı −20–50 ℃ değerindedir. PD3'e uygulanmış şekilde bağıl nem aralığı %4–100 şeklindedir.
- Dahili klimasız: çevre hava sıcaklığı −20–50 ℃ değerindedir. PD3'e uygulanmış şekilde bağıl nem aralığı %5–95 şeklindedir.
- Dahili klimalı: çevre hava sıcaklığı 0–40 ℃ değerindedir. PD2'ye uygulanmış şekilde bağıl nem aralığı %5–85 şeklindedir.

#### **Kirlilik Derecesi Tanımı**

- Kirlilik derecesi 1: Kirlilik yok veya sadece kuru, iletken olmayan kirlilik oluşur. Kirliliğin bir etkisi yoktur.
- Kirlilik derecesi 2: Normalde sadece iletken olmayan kirlilik oluşur. Ancak bazen nem nedeniyle oluşan geçici iletkenlik beklenebilir.
- Kirlilik derecesi 3: İletken kirlilik oluşur veya kuru, iletken olmayan kirlilik oluşur ama beklendiği şekilde nem nedeniyle iletken hale gelir.
- Kirlilik derecesi 4: Uzun süreli iletken kirlilik oluşur. Buna iletken toz, yağmur veya kar nedeniyle oluşan kirlilik dahildir.

# 7.2 Blok Şema

GW30KLV-MT / GW50KN-MT ana devresi.

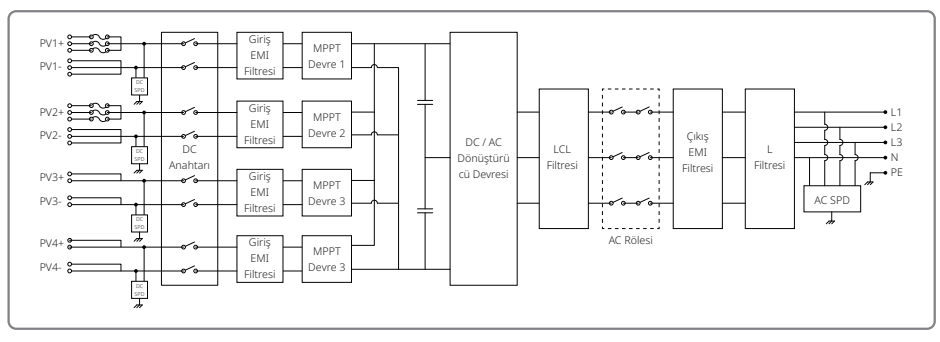

GW50KBF-MT ana devresi.

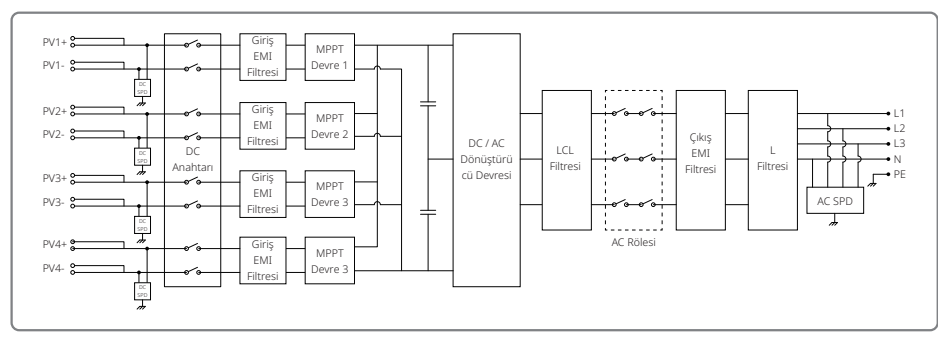

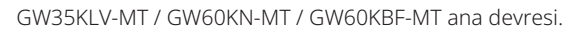

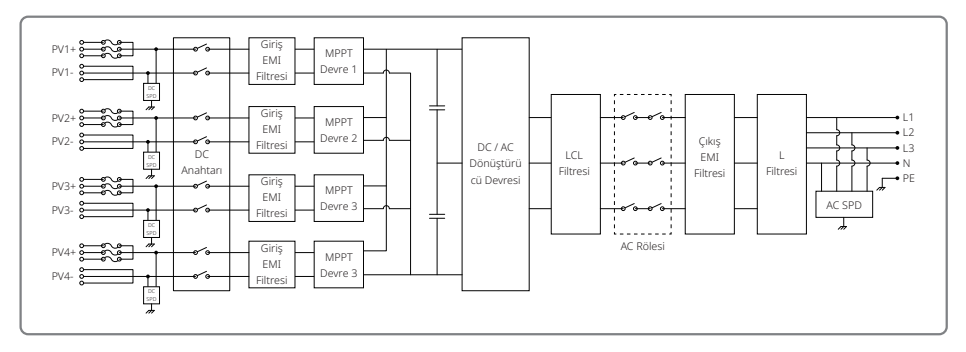

#### GW70KHV-MT / GW80KBF-MT ana devresi.

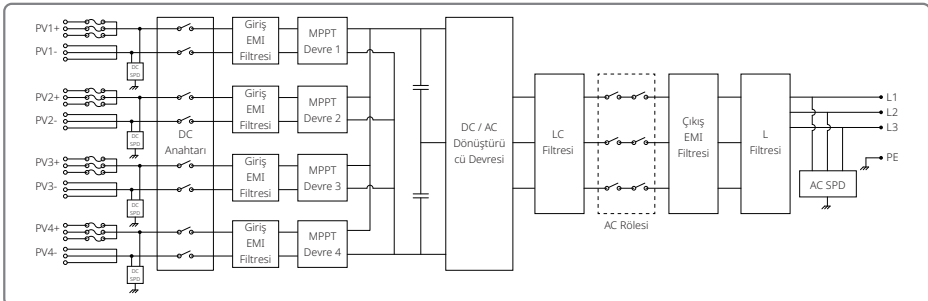

GW80KHV-MT ana devresi.

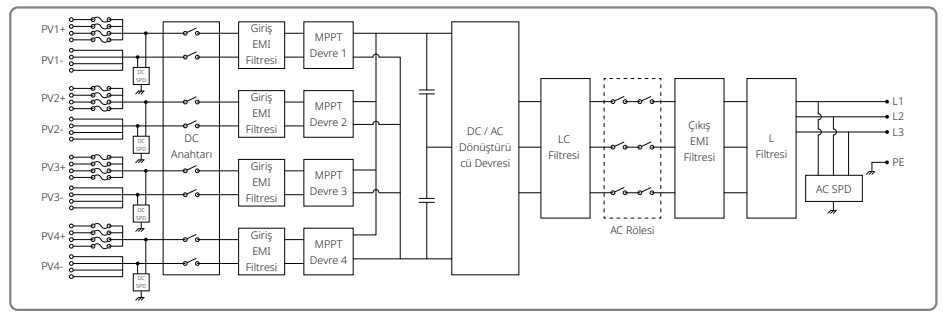

GW50KLV-MT / GW75KW-MT / GW80K-MT PV3 ana devresi.

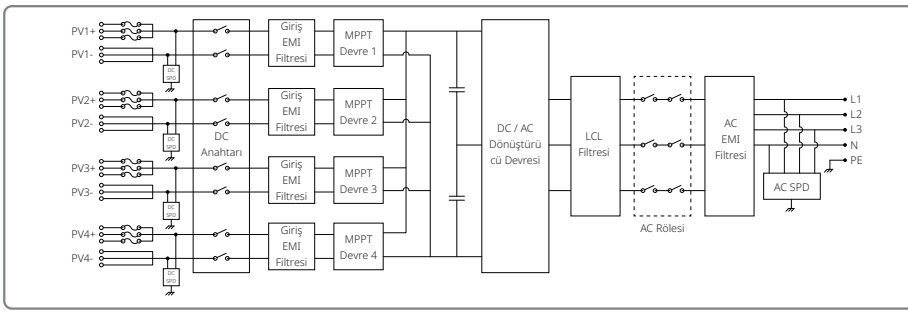

GW50KLV-MT / GW75KW-MT / GW80K-MT PV4 ana devresi.

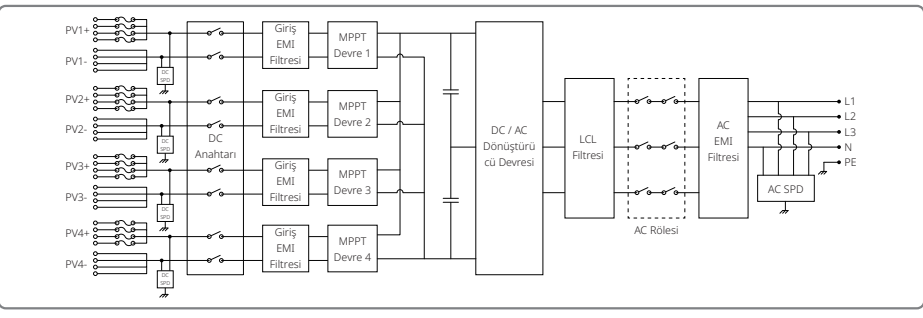

### **8 Dikkat**

Düzenli bakım PV tesisi için uzun çalışma ömrü ve optimum verimliliği garanti eder.

Dikkat: Lütfen bakımdan önce ilk olarak AC devre kesicinin bağlantısını kesin. Sonra DC devre kesicinin bağlantısını kesin. Rezidüel gerilim bırakılıncaya kadar 5 dakika bekleyin.

#### 8.1 FANIN Temizlenmesi

MT serisi invertör sol tarafında üç fana sahiptir. Fan girişleri ve sap kapakları elektrikli bir süpürge kullanılarak yılda bir temizlenmelidir. Daha kapsamlı temizlik için fanları tamamen çıkarın.

- 1. Önce AC devre kesicinin bağlantısını kesin. Sonra DC devre kesicinin bağlantısını kesin.
- 2. Rezidüel gerilim bırakılıncaya ve fanlar artık çalışmayıncaya kadar 5 dakika bekleyin.
- 3. Fanları sökün (Aşağıdaki şekle bakınız).
- Beş vidayı bir yıldız tornavida kullanarak gevşetin. Sonra fanları dolaptan yavaşça yaklaşık 50 mm çıkarın.
- Üç fan konektörünün kilit kısımlarını açıp bunları muhafazadan çıkarın. Sonra fanları sökün.
- 4. Havalandırma ızgarası ve fanları yumuşak bir fırça veya sıkıştırılmış havayla temizleyin.
- 5. Fanları dolaba tekrar kurun.

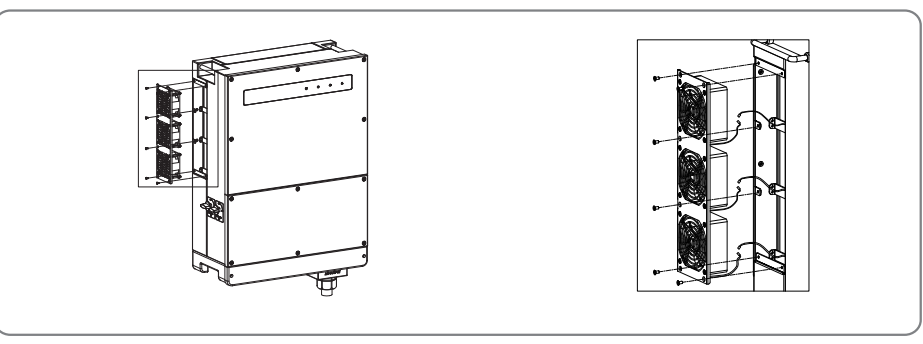

- 8.2 DC Anahtarının Kontrolü
- DC anahtarı bakım gerektirmez.

Zorunlu olmamasına rağmen aşağıdaki bakım önerilir:

- DC anahtarını düzenli olarak kontrol edin.
- DC devre kesiciyi yılda bir kez arka arkaya 10 kez etkinleştirin.

Anahtarı çalıştırmak anahtarı temizleyip ömrünü uzatacaktır.

### 8.3 İnvertörü Açma / Kapatma

#### **Başlama sırası:**

- 1. AC tarafında devre kesiciyi açın.
- 2. DC anahtarını açın.
- 3. DC tarafında devre kesiciyi açın.
- Not: Anahtar yoksa sadece adım 1 ve 3'ü yapın (lütfen adım 2'yi atlayın).

#### **Kapatma sırası:**

- 1. AC tarafında devre kesiciyi kapatın.
- 2. DC anahtarını kapatın.
- 3. DC tarafında devre kesiciyi kapatın.
- Not: Anahtar yoksa sadece adım 1 ve 3'ü yapın (lütfen adım 2'yi atlayın).

### 8.4 Elektriksel Bağlantının Kontrolü

- 1. AC veya DC telin gevşek olup olmadığını kontrol edin.
- 2. Toprak telinin güvenilir bir şekilde topraklandığından emin olmak üzere kontrol edin.
- 3. RS485 ve USB portunun su geçirmez kapaklarının tutturulmuş olup olmadığını kontrol edin.
- Not: Bakım döngüsü altı ayda birdir.

### 8.5 Sigortayı Değiştirme

- İnvertör sigortaları atmışsa kısa sürede değiştirin. Adımlar şöyledir:
- 1. AC tarafında devre kesicinin bağlantısını kesin.
- 2. DC anahtarını "KAPALI" pozisyona çevirin.
- 3. PV giriş terminalinin ön uç devre kesicisinin bağlantısını kesin veya PV giriş terminalini çekip çıkarın.
- 4. En az 10 dakika bekleyin.
- 5. İnvertör altında bağlantı kutusu kapağını açın.
- 6. Sigortaların atmış olduğunu doğrulayın.
- 7. Atmış sigortaları sağdaki şekilde gösterildiği gibi dikey olarak çıkartın. Sigortaları kanırtarak veya benzer yöntemlerle çıkarmayın.
- 8. Aynı şirketten aynı model sigortaları karşılık gelen sigorta tutuculara yerleştirin.
- 9. Bağlantı kutusu kapağını invertöre monte edin.

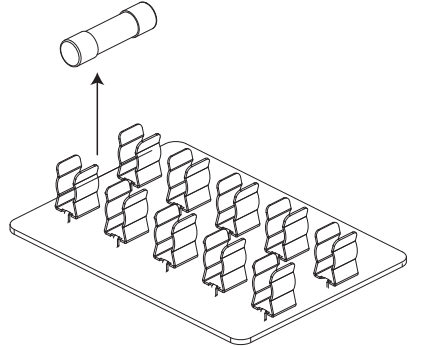